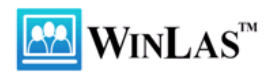

# **Guidad tur genom WinLas**

*Version 2013-08-06*

Jenny Danielsson

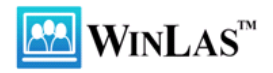

# Innehållsförteckning

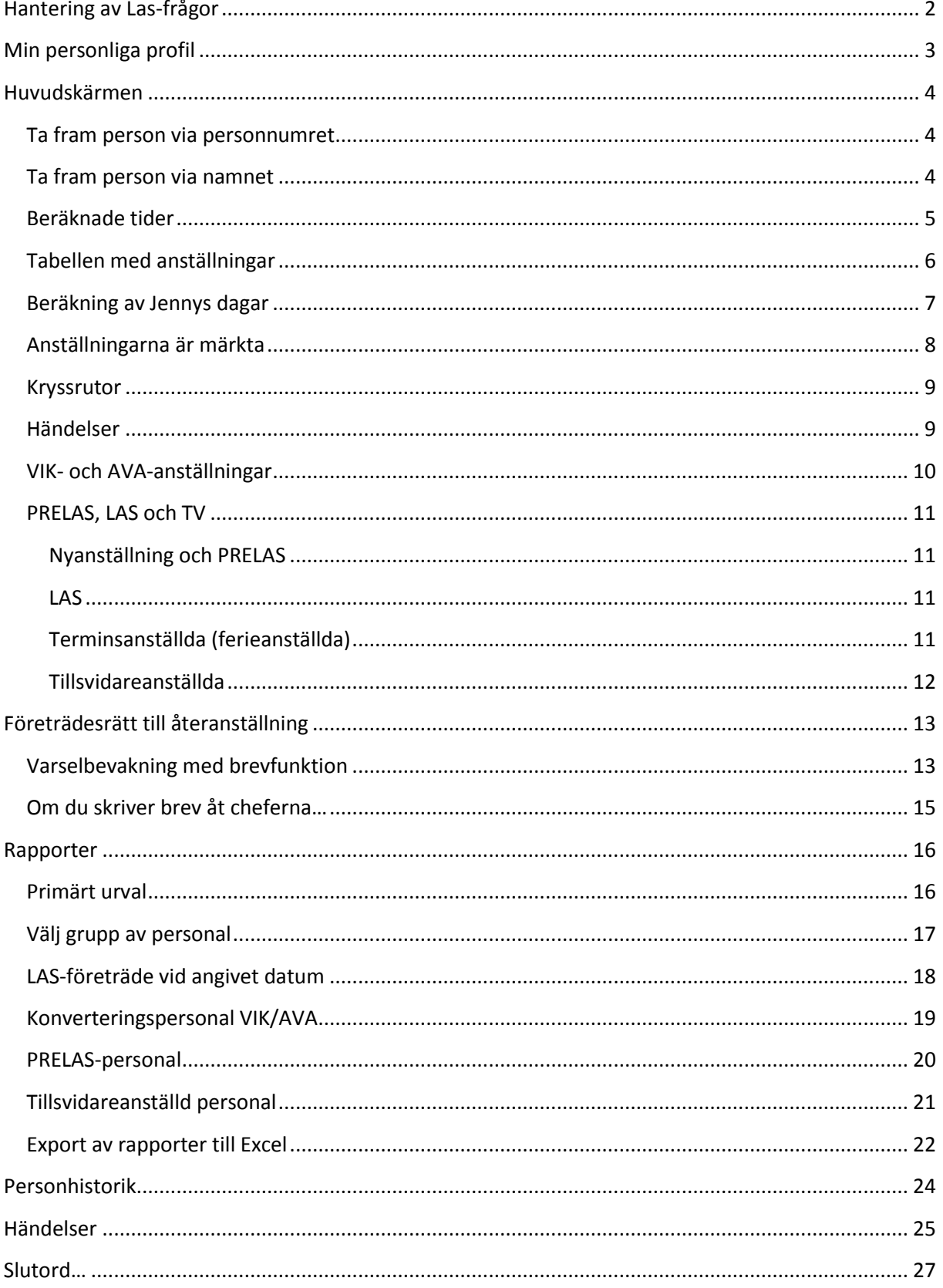

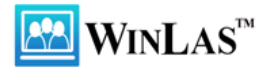

# <span id="page-2-0"></span>**Hantering av Las-frågor**

*Hur kan WinLas vara ett stöd i verksamheten?*

### Några exempel

- En arbetstagare vill veta sin "Las-status"
	- o Anställningstid, Las-tid, Vik-tid, Ava-tid, Vik+Ava-tid m.m.
- Företrädesrätt till återanställning
- Varselhantering
	- o Bevakning och besked
	- o Begäran om företrädesrätt etc.
- Konvertering till tillsvidareanställning
	- o Vem, var och när?
- Turordning vid övertalighet och omorganisation
- Vilken personal är på väg att "lasa in"?
- Med mera...

Målsättningen med denna introduktion är att du ska lära känna WinLas tillräckligt väl så att du själv kan finna svaren på frågorna ovan.

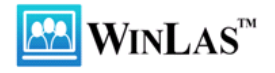

# <span id="page-3-0"></span>**Min personliga profil**

När du startar WinLas första gången uppmanas du att fylla i din personliga profil. Din personliga profil används för att anpassa WinLas efter ditt sätt att arbeta och till de uppgifter som behövs vid utskrift av brev/blanketter i programmet. Det krävs också att du angett vilket förvaltning du tillhör för att få skapa och skriva händelser.

Du hittar menyvalet under **Arkiv – Min personliga profil**.

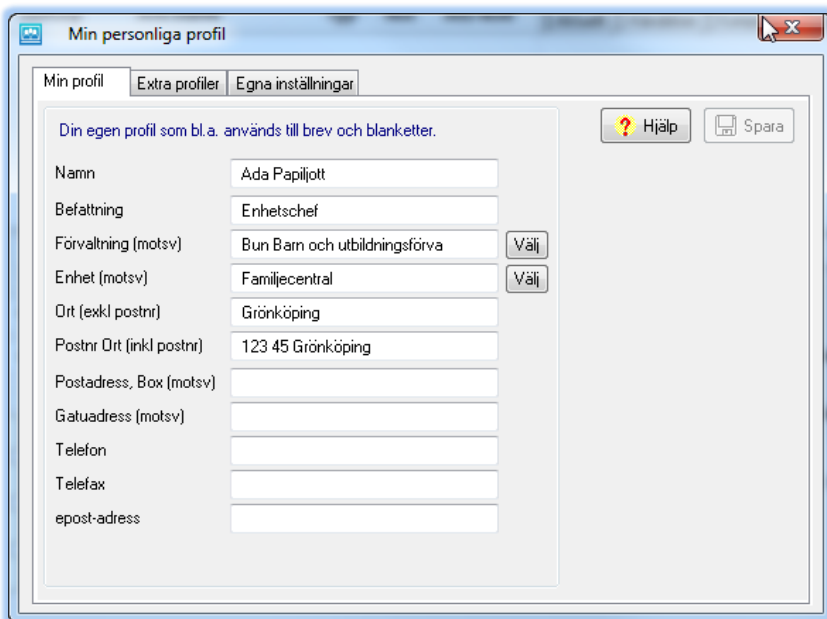

Fliken **Extra profiler** återkommer vi till i samband med utskrift av brev lite senare i kursen. Vi fortsätter istället till fliken **Egna inställningar**.

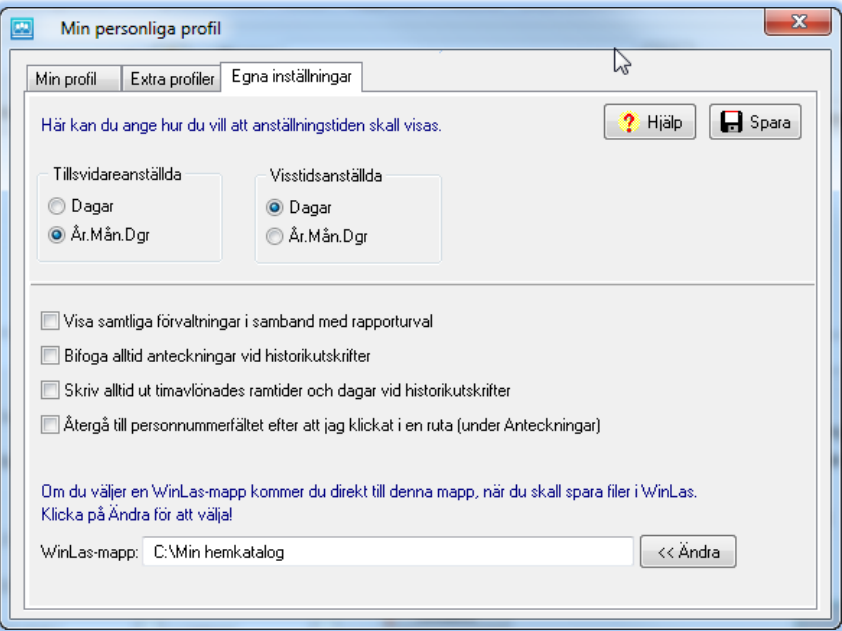

Vi rekommenderar att du skapar en katalog för WinLas-utskrifter från programmet. Genom att göra det slipper du mycket tidsödande bläddrande då du ska spara olika brev/blanketter och rapporter.

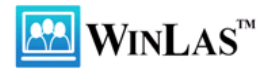

# <span id="page-4-0"></span>**Huvudskärmen**

Efter att du sparat din personliga profil på föregående sida kommer du till WinLas huvudskärm.

### <span id="page-4-1"></span>**Ta fram person via personnumret**

För att hämta en person anger du personnumret (hela eller del av det) och trycker **Enter**. Klicka på frågetecknet intill personnumret för mer detaljer.

▥

### <span id="page-4-2"></span>**Ta fram person via namnet**

Välj menyvalet **Sök** eller använd knappen **Sök** för att söka på namn.

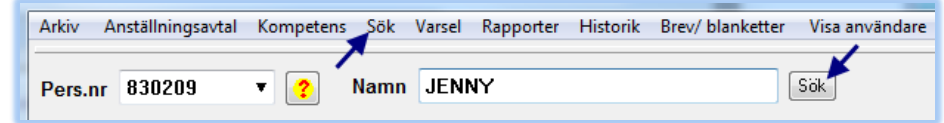

Personalsystem WinLas - Sökrutin

Ange sökord

**JENNY** 

Återgå Skriv ut Hjälp

Sök efter

O Namn

ie BefGrp ArbStälle Anst typ ◎ Not

Avtal, Anstform

x

 $\mathbb{C}^{\mathbf{p}}$  Sök

Anta att du söker en person som heter Jenny Hedberg. Använd Jenny som sökord om du är osäker på stavningen.

Vet du när hon är född (på ett ungefär) och var hon arbetar så hittar du henne ganska snabbt i sökresultatet.

Om du vill söka på både för- och efternamn så skriver du in namnen enligt ordningen **Efternamn + Förnamn**.

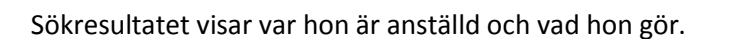

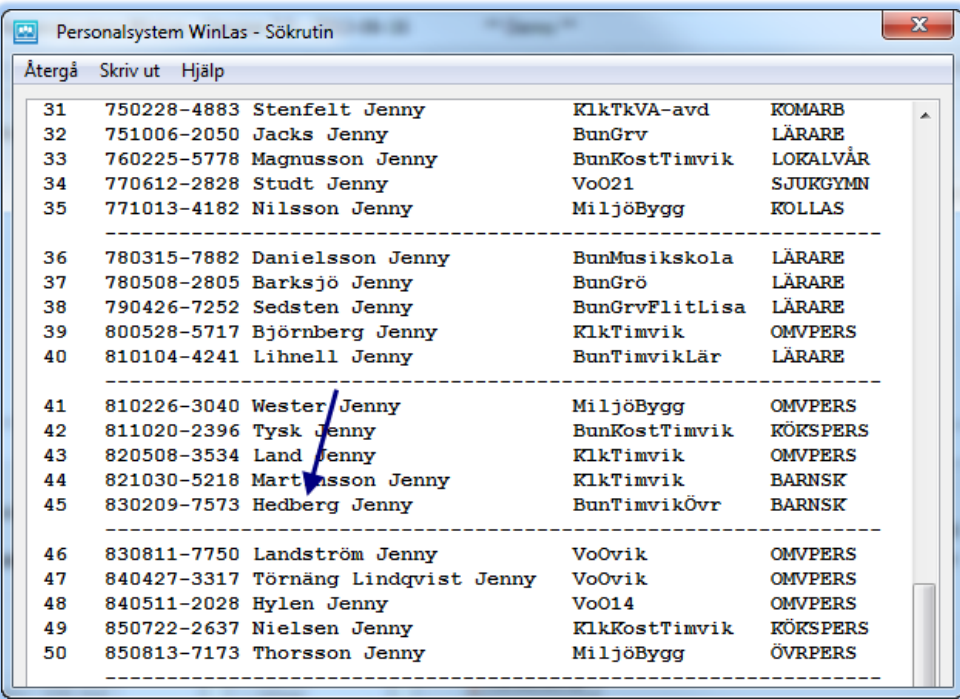

Klicka på hennes **personnummer** för att komma till hennes sida.

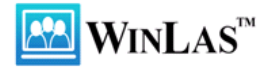

Om det visar sig vara fel Jenny som du valde kan du gå tillbaka till sökresultatet och pröva en annan Jenny. Du kan alltså pendla mellan sökresultatet och huvudskärmen.

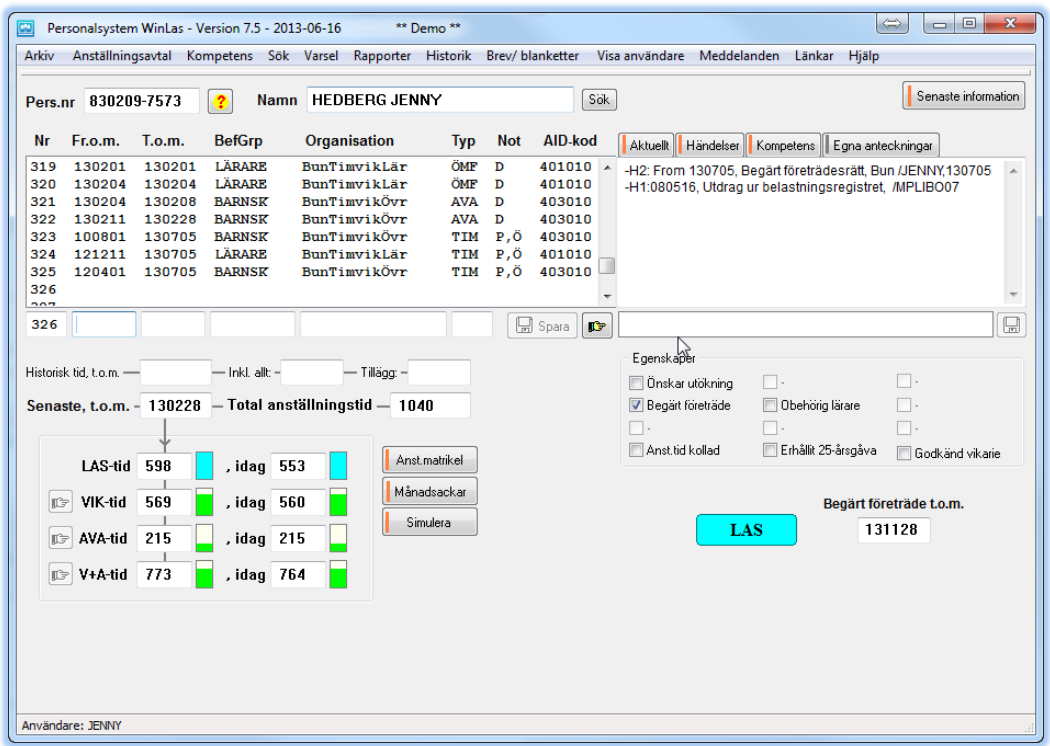

### <span id="page-5-0"></span>**Beräknade tider**

Vi ska börja med att förklara vad du ser. Genom att klicka på någon av rubrikerna i nedre vänstra hörnet får du upp nedanstående skylt.

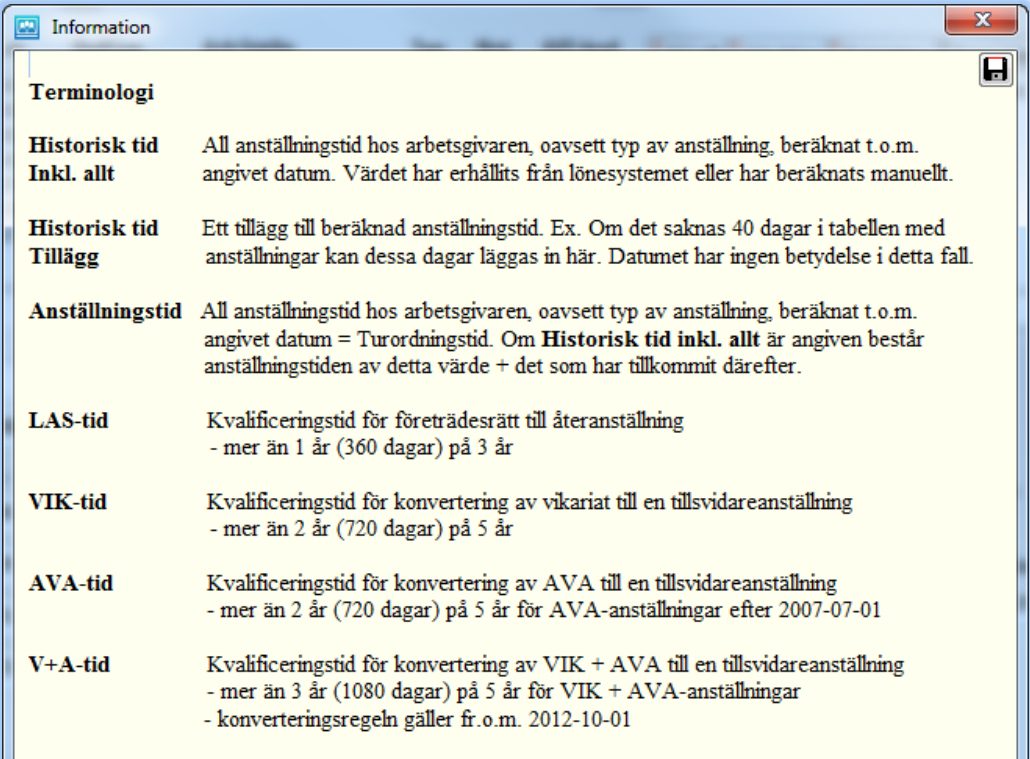

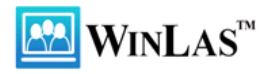

De olika tiderna i bägarna visas i antal dagar men genom att hålla nere vänster mustangent kan du även få det i **År, Mån, Dgr**. Det går att få det så permanent, om så önskas, genom en inställning under **Min personliga profil – Egna inställningar**, se sida 3.

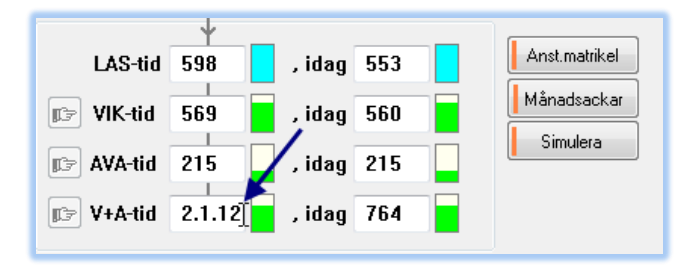

De blå och gröna staplarna är nivåmätare som visar hur långt hon har kommit på sin resa till företrädesrätt och konvertering.

# <span id="page-6-0"></span>**Tabellen med anställningar**

Tabellen med anställningar innehåller **Fr.o.m., T.o.m., Befattningsgrupp, Organisation, Typ** och **Not**. Om du klickar på handen får du upp mer information om anställningen, **Sysselsättningsgrad** och **Befattning**. De undre rutorna används för att mata in anställningar manuellt. För detta krävs särskild behörighet.

På samma sätt som tidigare kan du få snabb information om vad de olika begreppen står för. Vi börjar med att titta på anställningarnas klassificering, dvs. **Typ** (ej att förväxla med Anställningstyp i lönesystemet).

Med hjälp av denna klassificering kan vi beräkna de olika tiderna som behövs för LAS-hanteringen.

Efter 2007-07-01 finns det endast fem anställningsformer för tidsbegränsade anställningar, nämligen VIK, AVA, SÄS (Säsongsanställningar),

PRV (Provanställningar) och ÖMF (Övrigt med företräde, exempelvis Anställning enligt skollagen). Lokala avtal som gör

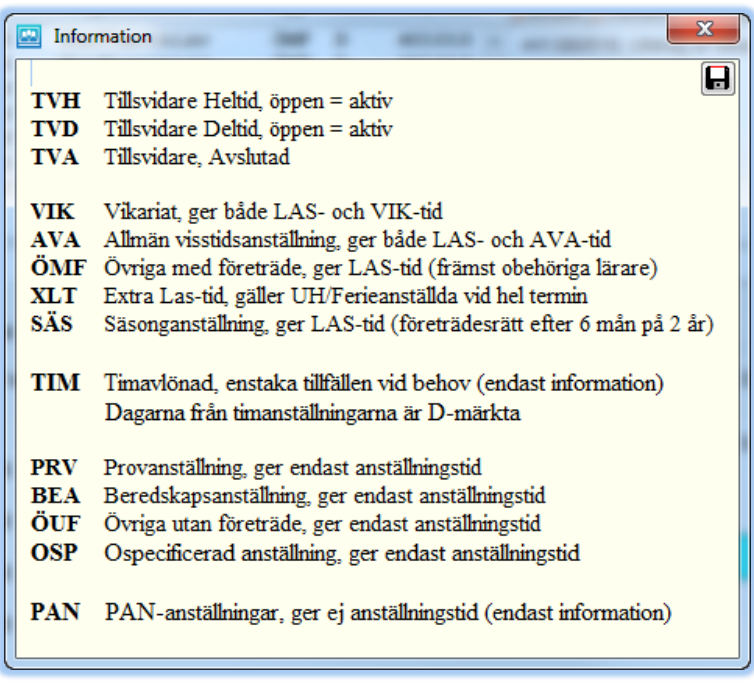

avsteg från LAS-reglerna förekommer. Det finns även avtal som inte omfattas av LAS, exempelvis olika former av arbetsmarknadsåtgärder.

En av Jennys anställningar har märkts upp med **P** och typen **TIM** vilket anger att det är en timavlönad anställning. De datum som finns i anställningen kan inte användas för att beräkna anställningstid eftersom timavlönade anställningar vanligtvis inte är fortlöpande. Perioderna som räknas kommer istället från de **D**-märkta raderna (**D** som i **D**agar) och hämtas från lönesystemets kalender med anställningar för timavlönade. Eftersom varje tillfälle datumsätts blir det många rader för de timavlönade.

Om du klickar på **Anst.matrikel** öppnas ett fönster in till lönesystemet. Här ser du **Anställningsid**, **AnsiBef** (första brytet), **GFrom** (gäller fr.o.m. = brytdatum), **Ansttom** (bevakningsdatum),

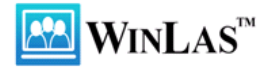

**Avgångsdatum**, **AO** (avgångsorsak), **Av** (avtal), **Typ-Form**, **Kategori** (befattning), **SG**  (sysselsättningsgrad) och **Sem** (semestergrupp).

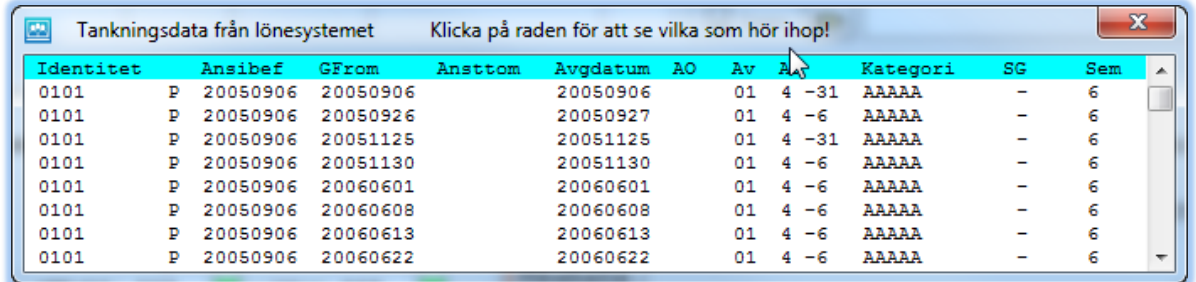

Om du klickar på en rad så markeras vilka rader i denna tabell som hör ihop med raderna i den övre tabellen.

### <span id="page-7-0"></span>**Beräkning av Jennys dagar**

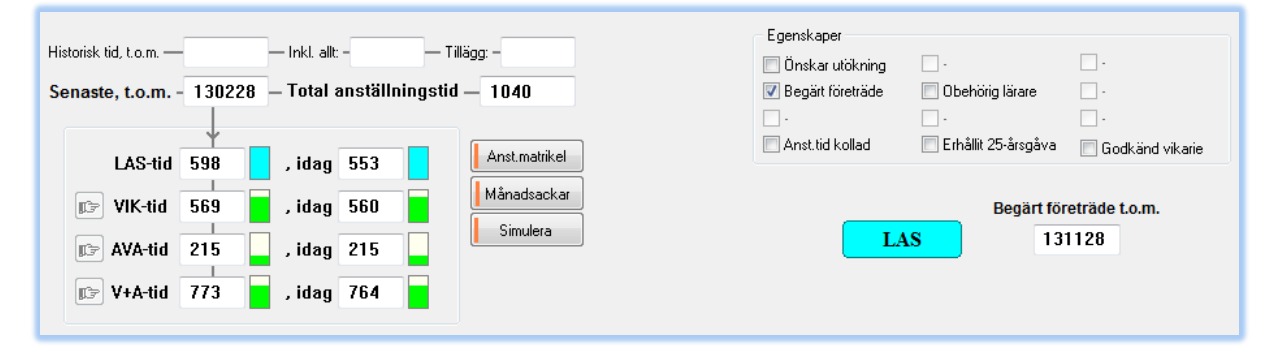

Hennes senast rapporterade anställning är en allmän visstidsanställning som slutade 130228. Vid det tillfället är hennes:

- **Anställningstid** = 1040 dagar, vilken används vid turordning.
- **LAS-tid** = 598 dagar. Det innebär att hon kvalificerat sig för företrädesrätt vad beträffar tidskravet. Därför lyser hennes LAS-skylt. För att få företrädesrätt ska hon även begära det vilket hon har gjort. Vi återkommer till detta i samband med varselrutinen.
- **VIK-tid** = 569 dagar. Det räcker inte till för konvertering, det återstår 151 dagar till 720 dagar.
- **AVA-tid** = 215 dagar. Här saknas det ännu mer tid för att det ska räcka till konvertering.
- **V+A-tid** = 773 dagar, dvs. summan av VIK och AVA. Här ska hon ha mer än 3 år på 5 år för konvertering.

Att hon har mindre LAS-tid idag än efter sin senaste anställning förklaras av att det är några dagar sedan hon hade sin senaste anställning och att hon tappat tid i bakkanten av treårsperioden (exemplet är hämtat 2013-07-05). Detta illustreras enklast av nästa bild som visar de s.k. månadsackarna.

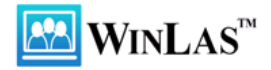

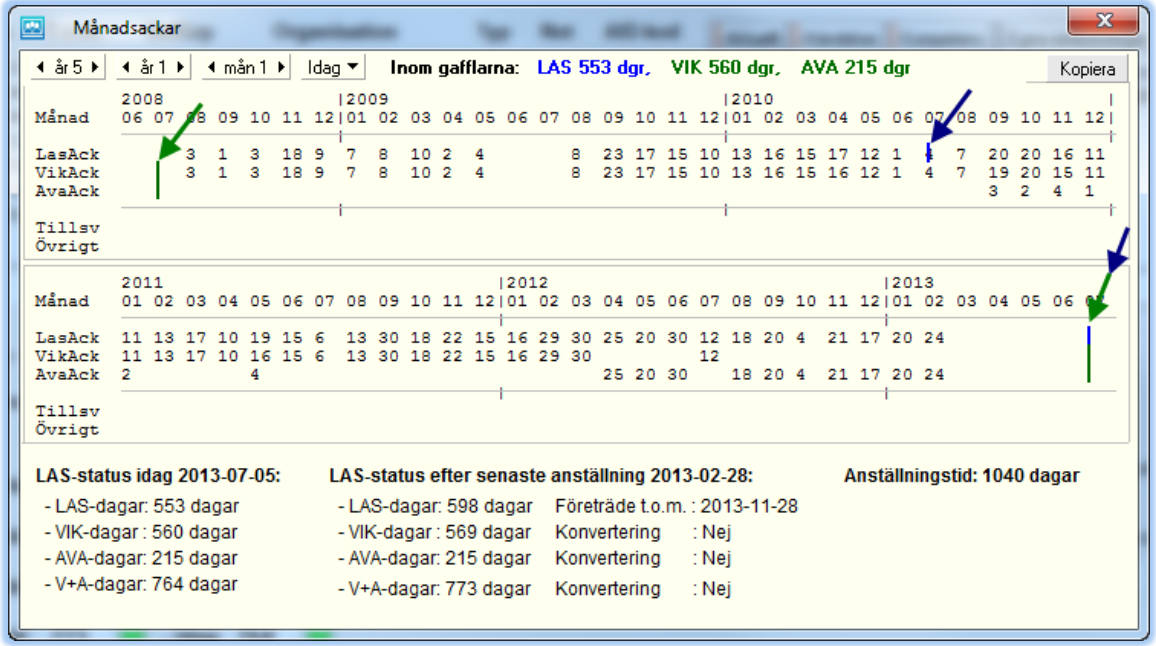

Bilden visar en kalender som sträcker sig fr.o.m. idag och fem år bakåt. Det långa blågröna strecket visar var vi befinner oss idag.

- Våningen med **Lasackar** utgör underlaget för företrädesrätt och sträcker sig tre år bakåt.
- Våningen med **Vikackar** utgör underlaget för konvertering p.g.a. vikariat och sträcker sig fem år bakåt.
- Våningen med **Avaackar** utgör underlaget för konvertering p.g.a. AVA-anställningar, vilka började räknas 2008-07-01.
- Våningen med **Tillsv** visar hennes tillsvidareanställningar (hon har inte haft några).
- Den understa våningen med rubriken **Övrigt** är tid för anställningar som inte kvalificerar sig för Las, Vik eller Ava, exempelvis provanställningar.

# <span id="page-8-0"></span>**Anställningarna är märkta**

Om du klickar på rubriken **Not** får du upp vidstående skylt.

Exemplet kommer från Personec P. Vissa avvikelser förekommer gentemot andra lönesystem, men det mesta är sig likt.

**VB-** och **TB-**märket läggs in automatiskt då man skrivit ett varselbrev. Mer om detta senare.

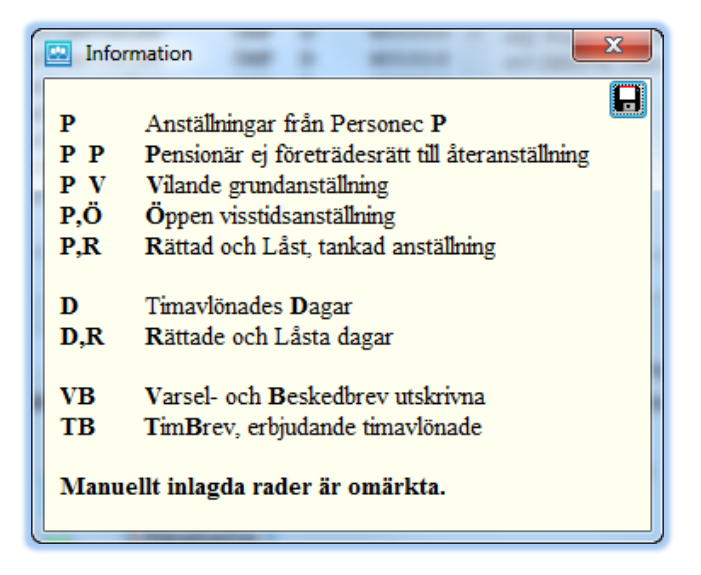

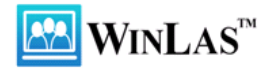

### <span id="page-9-0"></span>**Kryssrutor**

Till höger på huvudskärmen finns ett antal kryssrutor. Dessa används för att gruppera personalen viket sedan kan användas som urval vid uttag av rapporter.

- **Önskar utökning** används för tillsvidareanställda på deltid som önskar högre sysselsättningsgrad.
- **Begärt företräde** används för dem som begärt företrädesrätt till återanställning. Mer om detta senare.

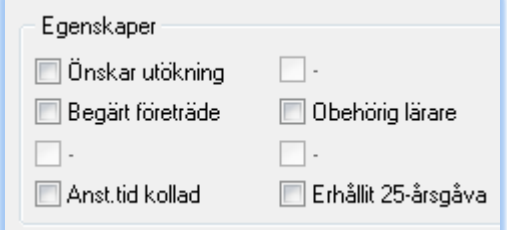

- **Obehörig lärare** markeras här. De ska inte vara med på företrädes- och konverteringslistor då man väljer lärargruppen. Denna markering kommer från lönesystemet.
- **Anst.tid kollad** markeras då en persons anställningstid har granskats av en handläggare.
- **Erhållit 25-års gåva** visar vilka som har varit anställda mer än 25 år och därmed är hedersbelönade.

### <span id="page-9-1"></span>**Händelser**

**Ovanför** kryssrutorna finns plats för gemensamma anteckningar. Anteckningarna skrivs som en **Händelse** i WinLas händelsejournal. Om statusen är **Aktuell** syns händelsen även i **Aktuelltrutan** på personens huvudskärm**.**

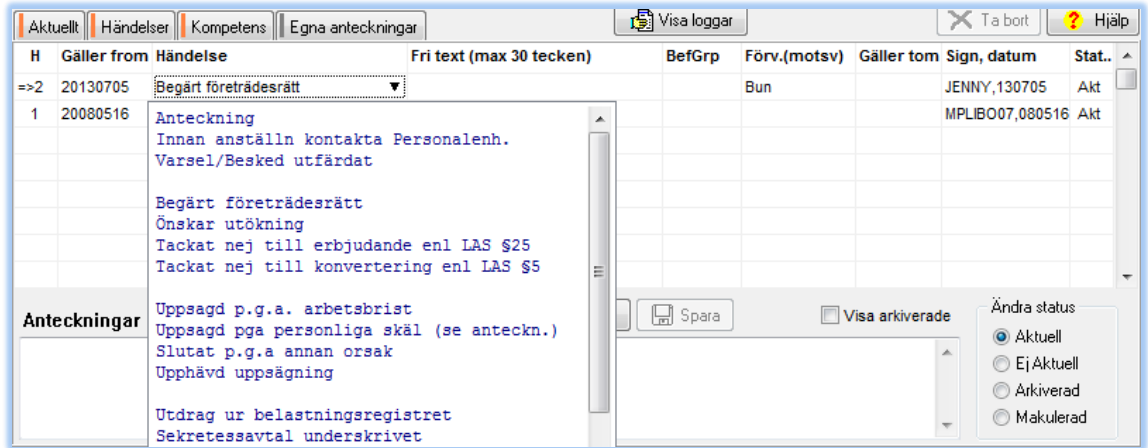

Det kommer mer om händelsejournalen i slutet av kursen.

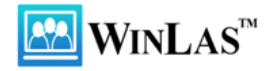

## <span id="page-10-0"></span>**VIK- och AVA-anställningar**

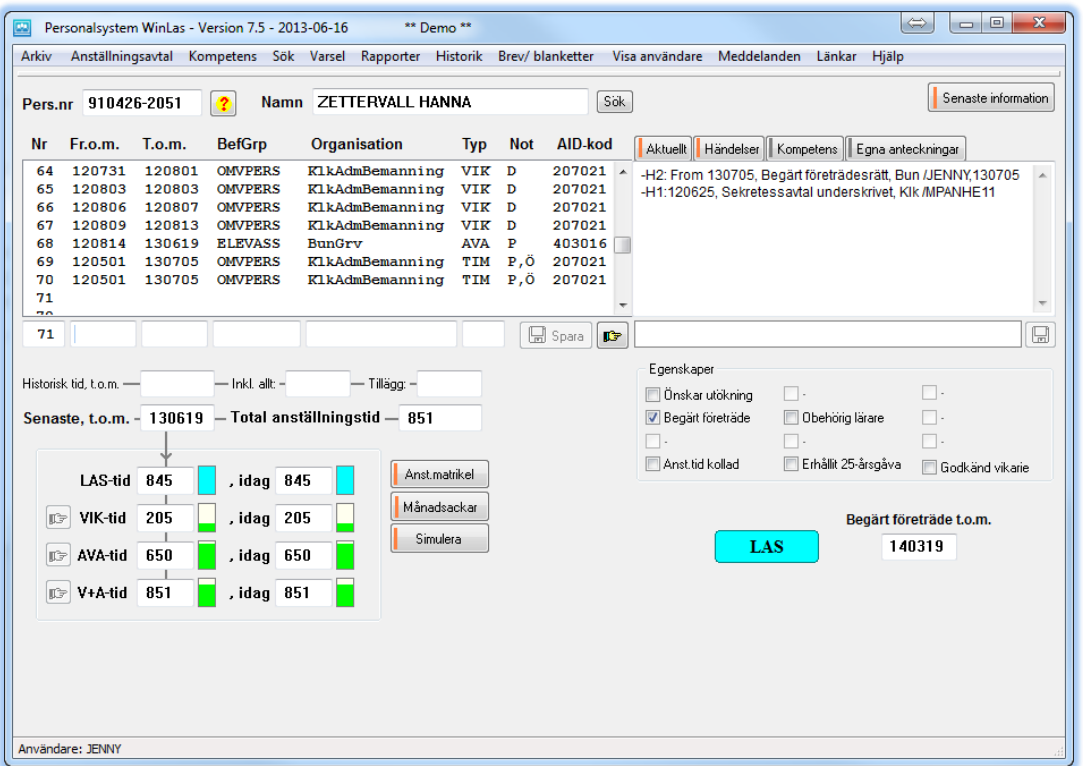

Den 1 juli 2007 infördes anställningsformen **Allmän visstidsanställning**. AVA räknas på samma sätt som vikariaten med konvertering efter 2 år på 5 år. Det innebär att den första konverteringen skedde som tidigast 2009-07-01.

Det kan förekomma att en arbetstagare har en AVA-anställning och ett vikariat på samma dag (två anställningar, förmiddag/eftermiddag). I så fall blir det 1 VIK-dag, 1 AVA-dag, 1 V+A-dag, 1 LAS-dag och en anställningsdag. VIK och AVA ligger alltså i var sin gryta!

I samband med att du anställer en person (**Vik, AVA, ÖMF, Säsong**) bör du kontrollera om personen har varit anställd tidigare. Bilden ovan visar att Hanna Zettervall har vikarierat i 205 dagar och att hon haft en AVA-anställning i 650 dagar under de senaste 5 åren. Om du vill anställa Hanna fr.o.m. 130701 – 131001 kan det vara bra att veta om hon möjligen blir konverterad under tiden.

Klicka därför på knappen **Simulera** och ange datum och typ samt verkställ simuleringen.

Efter att du har simulerat får du upp en ny skylt som visar att hon blir konverterad 2013-09-09.

Den nya AVA-anställningen räcker alltså till för att hon ska bli konverterad till en tillsvidareanställning. Programmet räknar ut när konverteringen sker. Konverteringen har ingen koppling till företrädesrätten eller turordning. Det är endast villkoret "mer än 2 år på 5 år" som avgör om det blir konvertering.

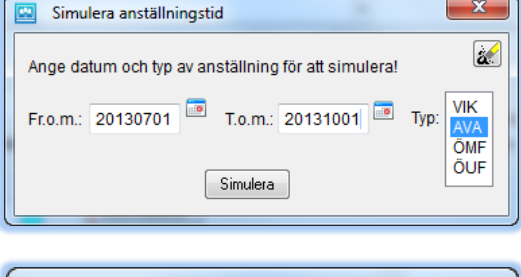

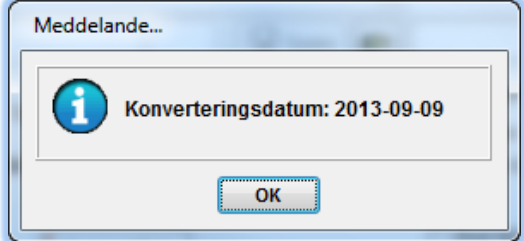

# <span id="page-11-0"></span>**PRELAS, LAS och TV**

### <span id="page-11-1"></span>**Nyanställning och PRELAS**

Tidsbegränsat anställda som ännu inte kvalificerat sig för företrädesrätt tillhör gruppen **PRELAS** (Före LAS). I gruppen ingår även personal som slutat på **Egen begäran** och de som **Tackat nej** till ett skäligt erbjudande. I exemplet har personen bara fått ihop 238 dagar under de senaste tre åren vilket inte räcker till för företrädesrätt.

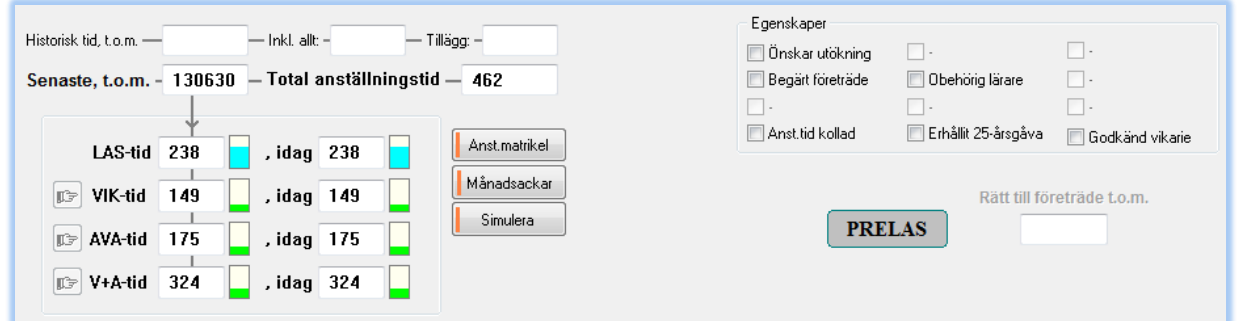

### <span id="page-11-2"></span>**LAS**

Mer än 360 dagar under 3 år ger en LAS-skylt.

LAS-skylten lyser upp då en arbetstagare har kvalificerat sig för företrädesrätt. För att kunna göra anspråk på företrädesrätten ska arbetstagaren dessutom begära detta.

**LAS** 

LAS

Både Jenny och Hanna i de tidigare exemplen har en LAS-skylt.

En halvmålad skylt innebär att personen ifråga inte har begärt företrädesrätt.

### <span id="page-11-3"></span>**Terminsanställda (ferieanställda)**

Terminsanställda lärare ska få räkna ett halvt års LAS-tid.

**Exempelvis:** En lärare som är anställd fr.o.m. 110111 t.o.m. 110622 ska få räkna ett halvt års LAS-tid. Även uppehållsanställda (kökspersonal i skolan m.fl.) får räkna LAS-tid på samma sätt. Vid importen av anställningar från lönesystemet identifieras dessa anställningar och kompletteras med extratid, **XLT**, automatiskt.

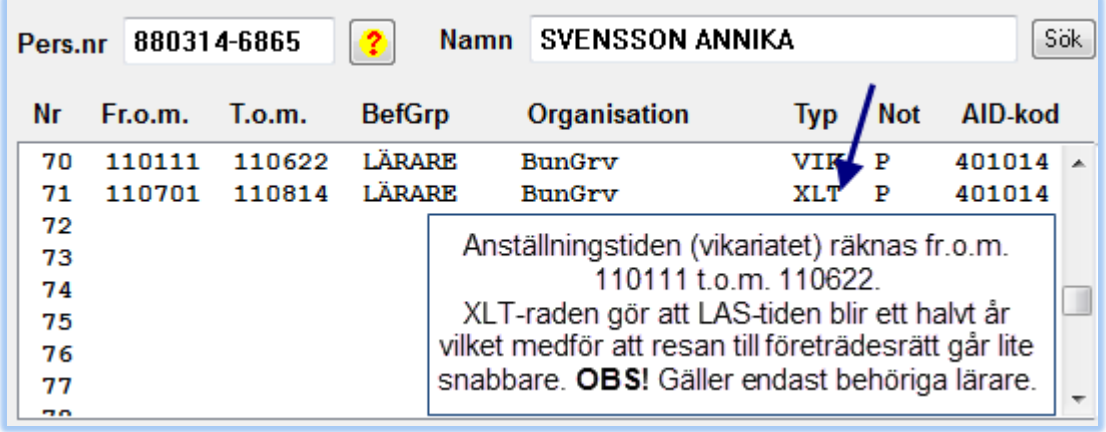

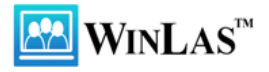

#### <span id="page-12-0"></span>**Tillsvidareanställda**

Tillsvidareanställa får en TV-skylt.

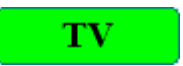

För att se hur anställningarna ser ut i lönesystemet kan du klicka på **Anst.matrikel**.

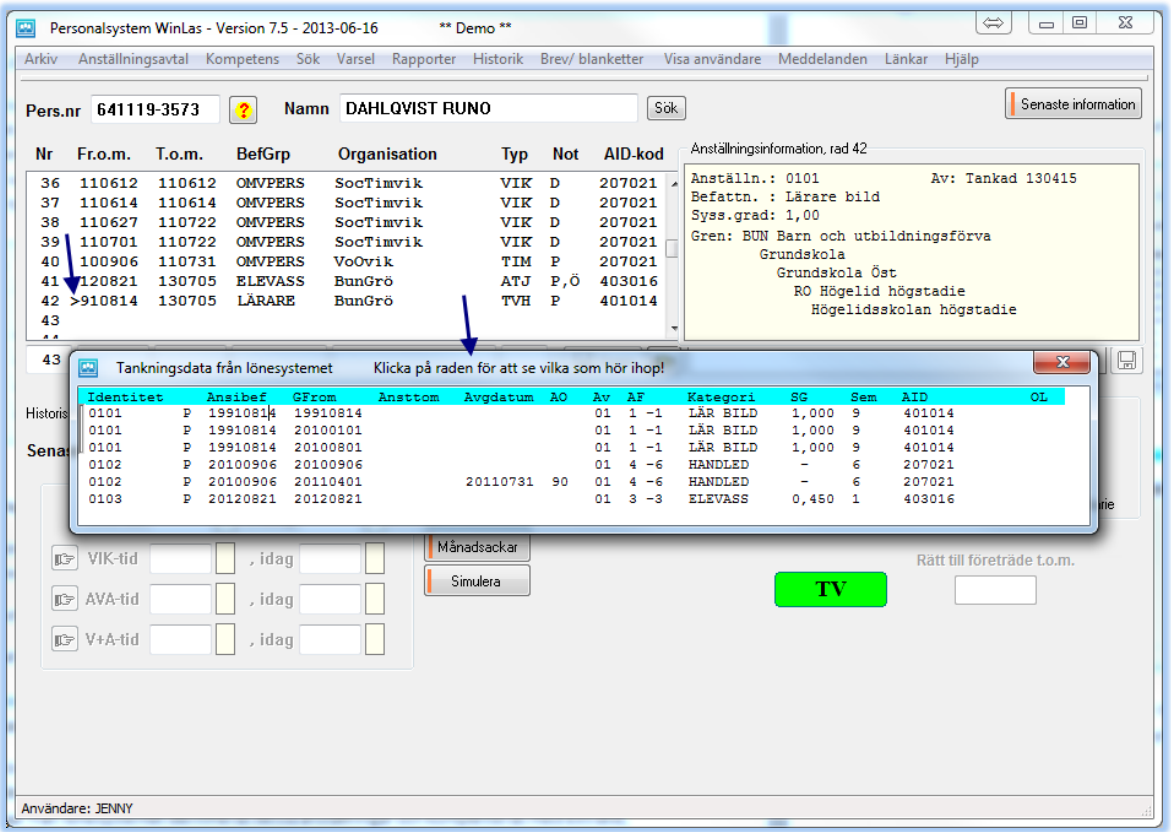

I exemplet ser vi tre anställningar i Personec P med identiteterna 0101 till 0103. **Anställning 0101** har ett första GFrom-datum 19910814 och ligger öppen. **Anställning 0102** har ett första fr.o.m.-datum (ett första bryt = GFrom) 20100906 och ett avgångsdatum 20110731. **Anställning 0103** har ett första GFrom-datum 20120821 och ligger öppen. Runo har alltså två öppna anställningar för tillfället.

Vid överföring av anställningsuppgifter från lönesystemet hämtas samtliga anställningar som finns att hämta där. Utefter dessa byggs en anställningsmatrikel upp i WinLas.

Som pilarna visar: **Klicka** på raden för att se vilka som hör ihop!

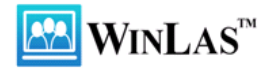

# <span id="page-13-0"></span>**Företrädesrätt till återanställning**

Enligt LAS § 15 ska en tidsbegränsat anställd arbetstagare erhålla besked om anställnings upphörande senast en månad innan den upphör. Samtidigt ska arbetstagarorganisationen enligt LAS § 30a varslas om detta. Lagen säger att vid kortare anställningar än en månad ska beskedet och varslet lämnas samtidigt. Däremot finns det enligt AB § 33, mom. 7 ingen skyldighet att lämna besked eller varsla vid avslutande av provanställning, avslut i samband med pension och inte heller vikariat som vid vikariatets början bedöms vara högst 14 kalenderdagar.

# <span id="page-13-1"></span>**Varselbevakning med brevfunktion**

Under menyvalet **Varsel** kan man ta fram en varsellista som visar vilka som eventuellt ska varslas inom vald bevakningsperiod. Den visar även vilka som redan fått ett brev.

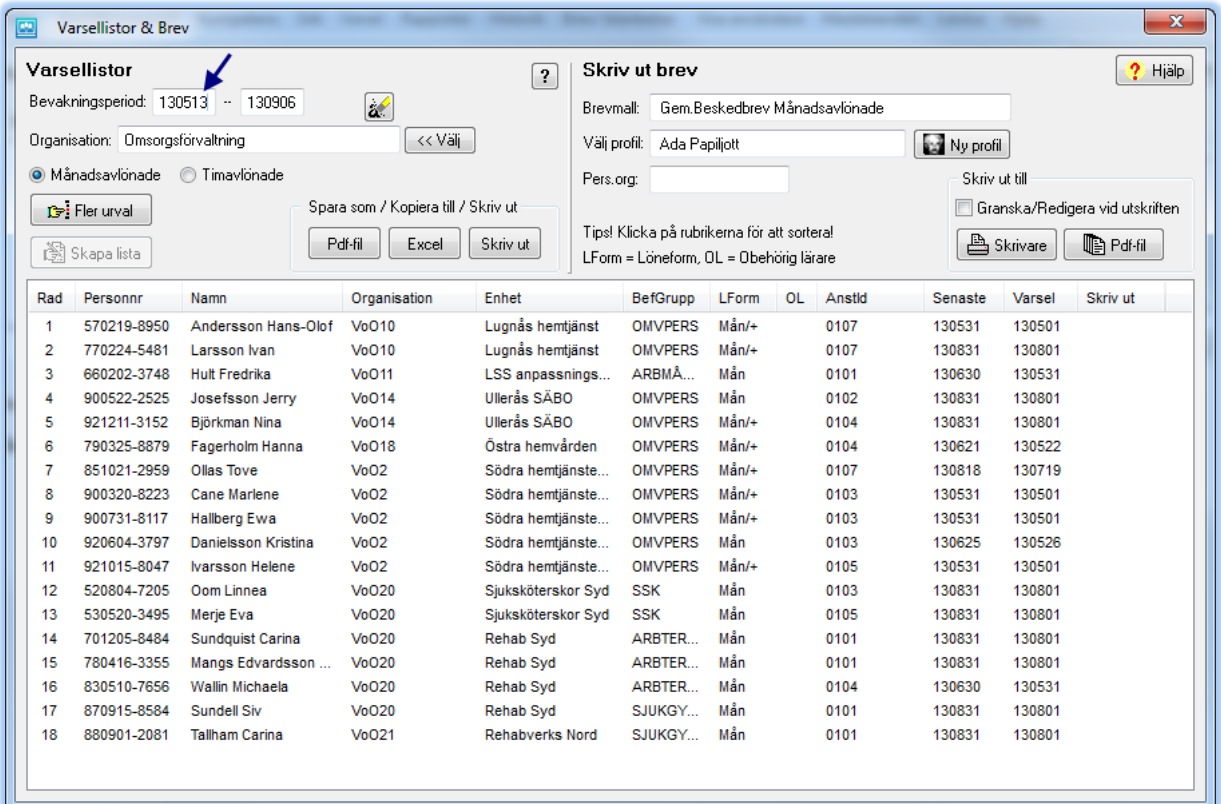

- Innan du varslar en person ska du först kolla upp om anställningen ska förlängas eller inte. Om du som chef sköter varselhanteringen är detta inget problem, då vet du det. Om du istället är personalhandläggare och assisterar cheferna skickar du lämpligen ut listan till cheferna som får beställa brev av dig.
- Klicka på **namnet** för att beställa utskrift av brev. Om du klickar på personnumret kommer du istället till huvudskärmen.
- Om du assisterar cheferna kan du lägga upp deras profiler (namn, befattning m.m.) och **välja profil** innan du skriver ut. Därmed följer deras namn, befattning m.m. med till brevet.
- Brevet till **arbetstagarorganisationen** skrivs ut samtidigt. Det innebär att du måste skriva ut breven för en arbetstagarorganisation och en chef i taget.
- För att få en smidigare hantering och för att inte förbigå de timavlönade kan man även skicka ett brev till **alla** timavlönade som har varit anställda i mer än 1 år på 3 år. Det brukar ske en

 $\textbf{WINLAS}^{\tiny \textsf{TM}}$ 

gång i månaden eller kanske en gång i kvartalet. Deras eventuella begäran ligger därefter kvar till dess att de erhåller en längre anställning än X dagar, där X är valbart av kunden.

- För att vi ska få med de timavlönade på varsellistan måste bevakningsperioden backas eftersom deras anställningar normalt rapporteras i efterhand.
- Efter att breven har skrivits ut hamnar personerna i ett annat urval. Klicka på **Fler urval** och välj att **Visa månadsavlönade** eller **timavlönade som fått brev, men som inte har begärt företrädesrätt**. Att ett brev är utskrivet markeras också genom att det står **Utskrivet** i högerkanten. Samtidigt blir det ett **VB-** eller **TB-**märke i tabellen med anställningar. Det finns också en händelse om detta i **Händelseloggen**.

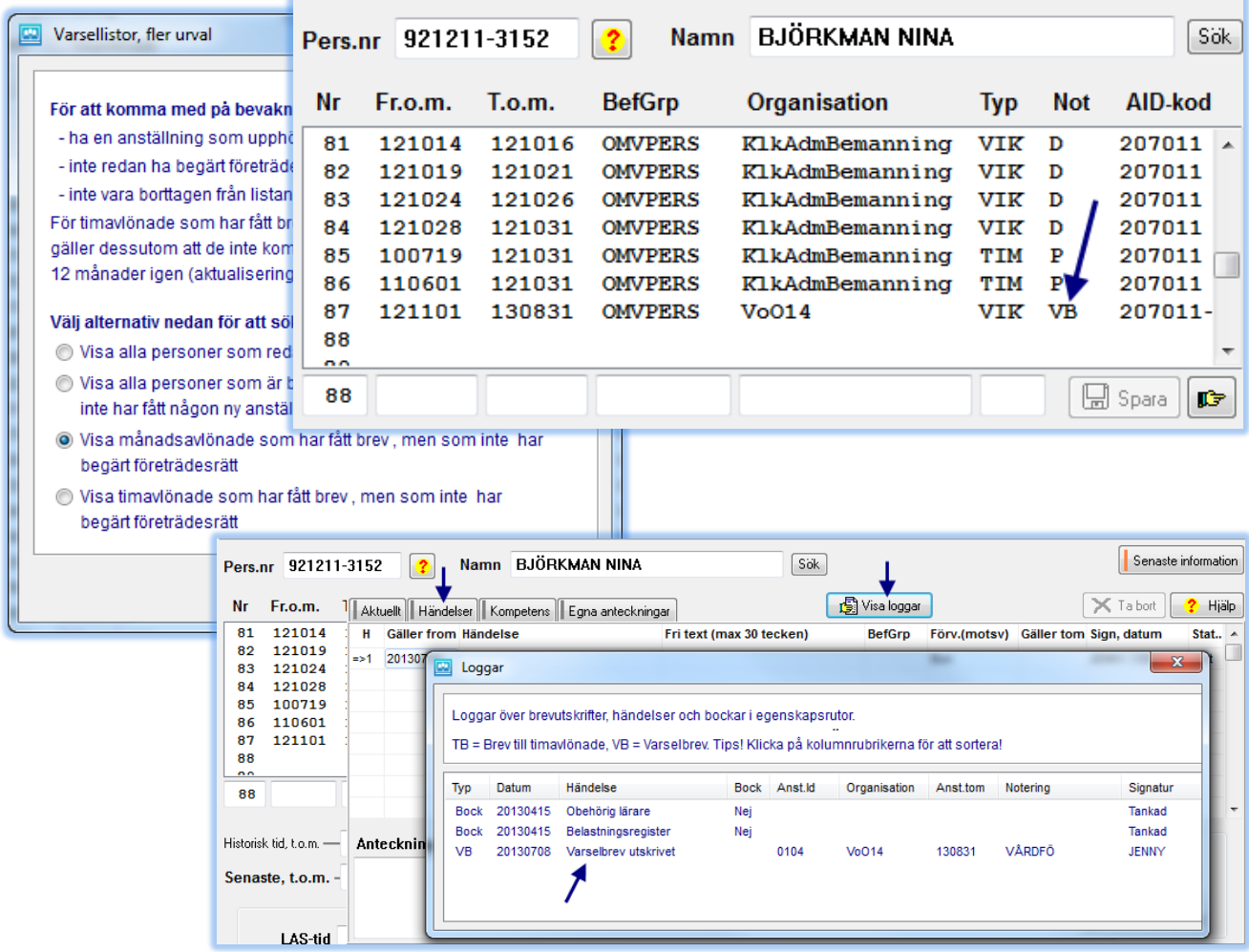

- När arbetstagaren har begärt företrädesrätt ska detta antecknas som en händelse. Detta görs av chefen (eller handläggaren) efter att denne erhållit en skriftlig begäran från den anställde.
- Företrädesrätten gäller efter att besked om anställningens upphörande har lämnats och därefter i nio månader efter att anställningen har upphört. Om inte begäran om företräde görs senast en månad efter anställningens upphörande går företrädesrätten förlorad.
- Begäran om företrädesrätt ligger kvar så länge arbetstagaren inte får en ny anställning som ska varslas. WinLas tar bort bocken automatiskt då det tillkommer en ny anställning som är längre än X dagar, där X är valbart av kunden (ex. 14 dagar, 30 dagar, …).

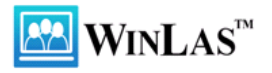

 Så länge bocken **Begärt företräde** ligger kvar på en person kommer denne inte upp på varsellistan.

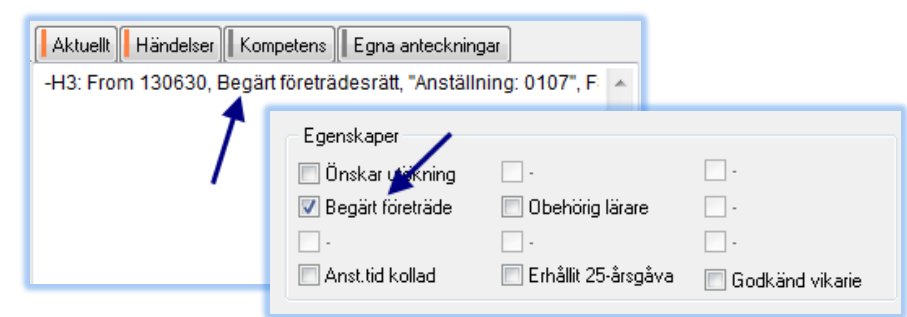

# <span id="page-15-0"></span>**Om du skriver brev åt cheferna…**

…kan du lägga upp deras profiler. Därmed följer deras namn, befattning m.m. med till breven.

Det görs under menyvalet **Arkiv – Min personliga profil**.

Du kommer direkt dit genom att klicka på

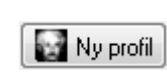

denna ikon i varselrutinen. Gissa vem!

Det finns ingen begränsning av hur många profiler som du kan lägga upp.

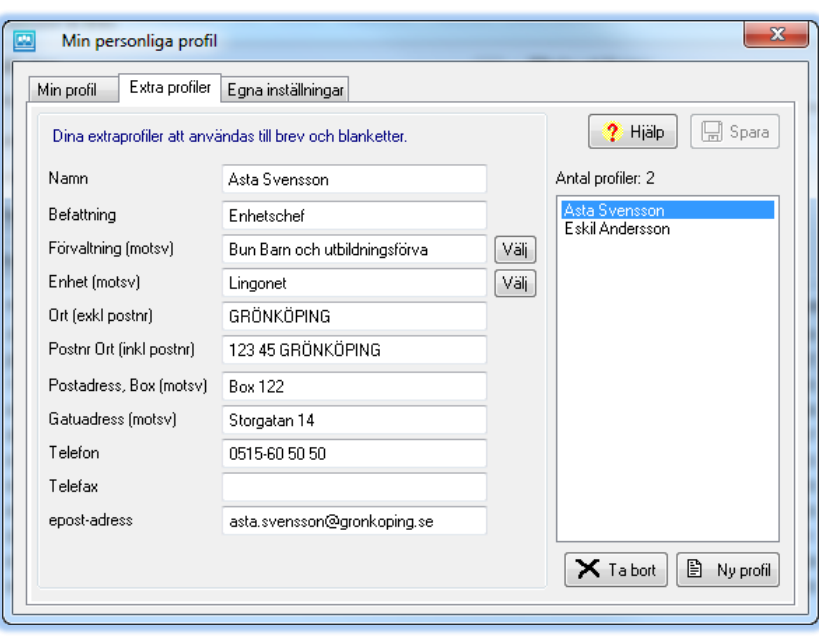

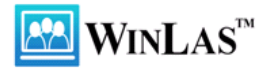

# <span id="page-16-0"></span>**Rapporter**

## <span id="page-16-1"></span>**Primärt urval**

Det primära urvalet består av 9 st. olika typer av rapporter, varav 4 st. är vanligare än de övriga.

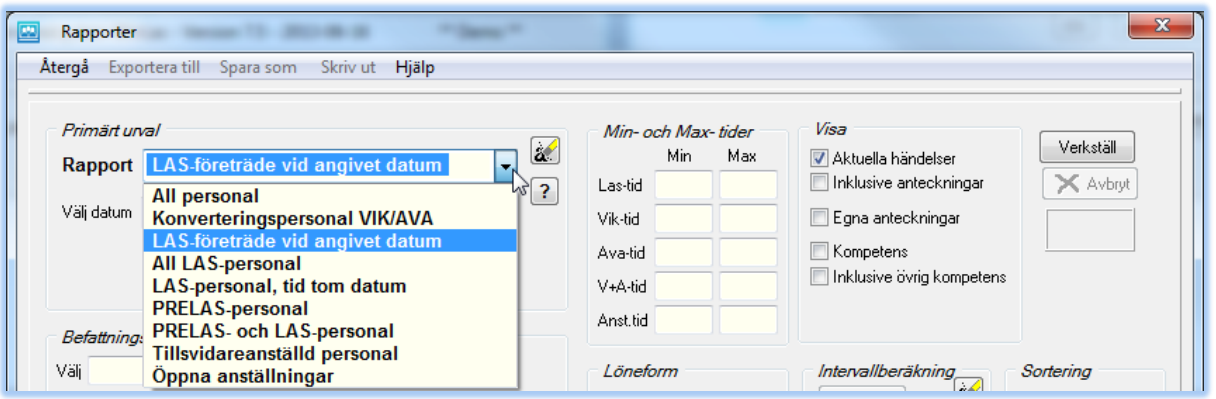

- **All personal** ger en lista på all personal som har eller har haft en anställning efter ett valt datum, oavsett om det har varit en tillsvidare- eller en tidsbegränsad anställning.
- **Konverteringspersonal VIK/AVA** visar alla som har fått ihop ett minsta angivet VIK-/AVA-/V+A-dagar under de senaste fem åren. Förvalt värde brukar vara 500-600 dagar.
- **LAS-företräde vid angivet datum** ger en lista över dem som har slutat eller slutar inom fyra veckor med möjlighet till företrädesrätt. Genom att bocka i rutan **Begärt företräde** och **Endast dessa** begränsar du rapporten till dem som begärt.
- **All LAS-personal** visar alla som slutat eller kommer att sluta med företrädesrätt, även längre fram än fyra veckor.
- **LAS-personal, tid tom datum** är samma som föregående med den skillnaden att anställningarna bryts vid angivet datum, vilket då används som beräkningsdatum för den totala anställningstiden vid turordning. Rapporten används endast i speciella sammanhang.
- **PRELAS- och LAS-personal** ger en rapport över tidsbegränsat anställd personal.
- **PRELAS-personal** ger en rapport över tidsbegränsat anställd personal som saknar företrädesrätt. En arbetstagare finns med på rapporten om han/hon
	- o inte har varit anställd mer än 360 dagar under en treårsperiod ännu.
	- o har slutat en anställning på egen begäran.
	- o tackat nej till ett skäligt erbjudande och därmed förlorat sin företrädesrätt.
- **Tillsvidareanställd personal** ger en turordningslista för tillsvidareanställda beräknad t.o.m. angivet datum.

Den sista rapporten används för registervård, mest av systemansvarig.

**Öppna anställningar** används bl.a. för att söka ut dem som borde haft ett bevakningsdatum.

Rapporterna **Konverteringspersonal**, **LAS-företräde vid angivet datum**, **PRELAS-personal** och **Tillsvidareanställd personal** tillhör de mest centrala rapporterna.

Klicka gärna på knappen med frågetecknet i anslutning till det primära urvalet för att få en beskrivning av vad rapporten innehåller.

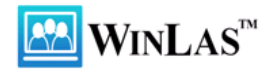

### <span id="page-17-0"></span>**Välj grupp av personal**

Efter att du valt **Primärt urval** ska du välja grupp av personal. Det kan göras via

- Befattningsgrupp
- **•** Organisation
- AID-kod
- Avtalsområde
- Löneform
- Egenskap

### *Befattningsgrupp*

Befattningsgruppen väljs genom att skriva eller klicka på pilen i rutan **Välj** för befattningsgrupp.

Välj grupp och klicka på **Enter** eller **Lägg till.**

Du kan välja flera grupper samtidigt genom att hålla nere **Ctrl-knappen**.

### *Organisation*

Väljs genom att klicka på knappen **Välj organisation** samt genom att stega sig ned till önskad gren (gäller för Personec P-kunder).

Du kan välja flera grenar vid samma tillfälle genom att hålla nere **Ctrl-knappen** samtidigt som du väljer grenar.

**Välj organisation** kan inte användas vid LAS-listor. Vid

denna rapport skriver eller klickar du på pilen i rutan **Välj** för organisation.

### *AID-kod (etiketten)*

Väljs genom att skriva eller klicka på pilen i **Välj** för etiketten.

I rutan till höger om denna ruta kan du välja koderna för chefs- och funktionsansvar m.m. Klicka på knappen **Om AID-koden** för att läsa om vilka värden som det finns att välja på.

### *Avtalsområde*

Väljs genom att skriva eller klicka på pilen i **Välj** för avtalsområde.

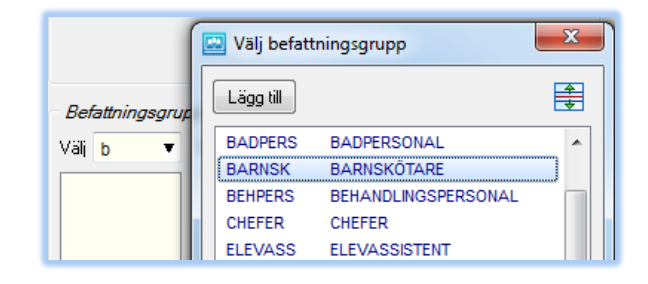

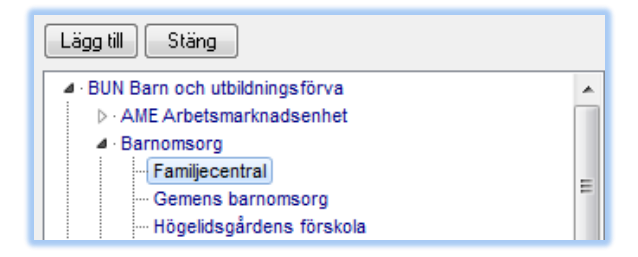

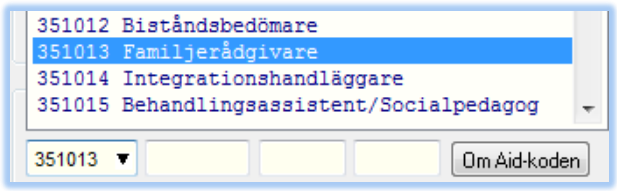

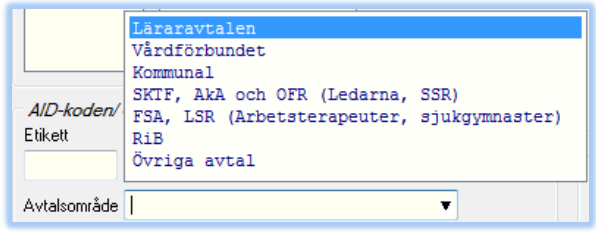

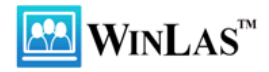

### *Löneform*

Löneform avser månadsavlönade respektive timavlönade. Valet är endast relevant för tidsbegränsade anställningar.

Läs mer om vad valet innebär genom att klicka på knappen med ett frågetecken.

#### *Egenskap*

Väljs nere i högra hörnet och kombineras med valet **Endast dessa** eller **Exklusive dessa.**

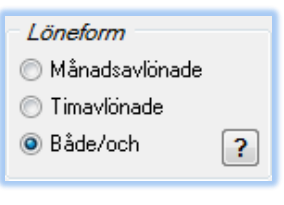

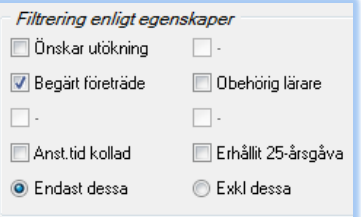

# <span id="page-18-0"></span>**LAS-företräde vid angivet datum**

Vid uttag av en LAS-rapport ska du välja turordningskrets, vilket normalt är en förvaltning. Du ska dessutom filtrera på **Begärt företräde** för att endast få med dem som gjort anspråk på sin företrädesrätt. Klicka slutligen på **Verkställ**.

På rapporten ser vi alla elevassistenter som slutat eller slutar en tidsbegränsad anställning inom en månad räknat från den 9 juli 2013.

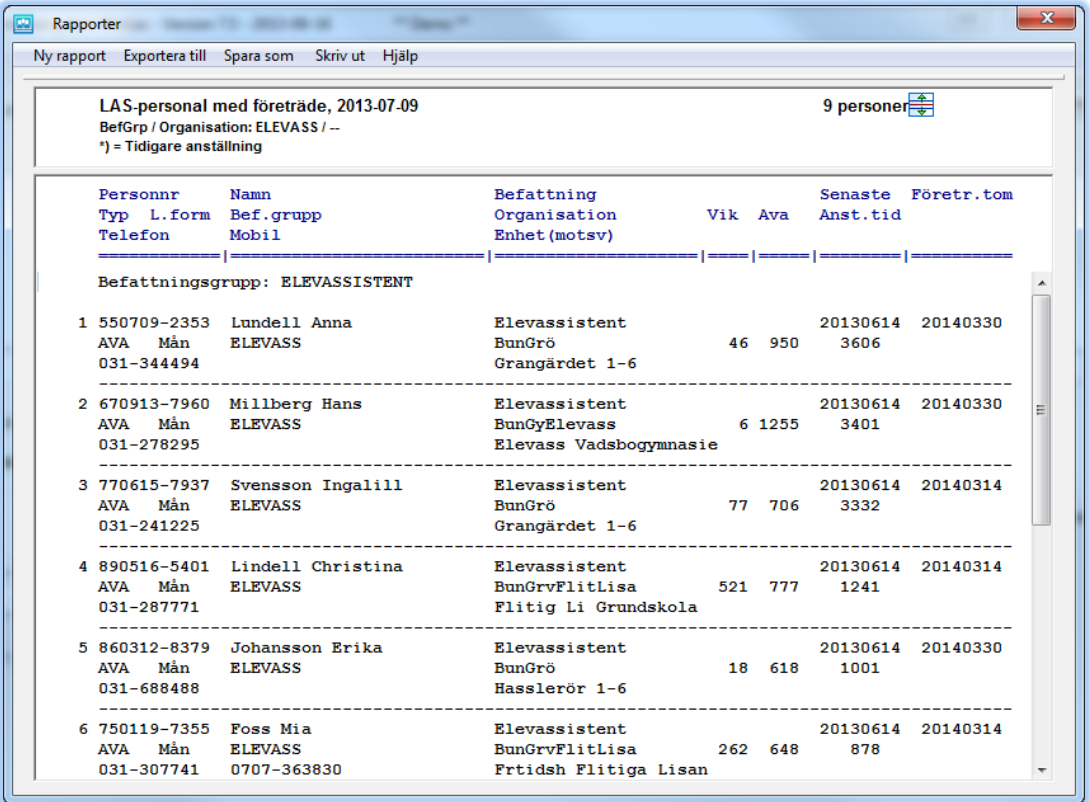

Listan är sorterad efter **Anställningstid**. På första plats inom gruppen Elevassistenter hittar vi Anna Lundell som hade sin senaste månadsavlönade anställning t.o.m. 20130614 och som har företräde t.o.m. 20140330. Hennes anställningstid är 3 606 dagar. Vik- och Ava-tiden påverkar inte företrädesrätten utan är endast med som information.

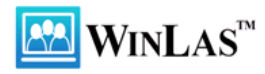

För att bekanta dig närmare med Anna kan du klicka på hennes personnummer. Därmed kommer du till huvudskärmen där du kan se hennes anställningar, månadsackar m.m. Du kan pendla tillbaka hit genom att välja menyvalet **Rapporter** på nytt.

I vänsterkanten på rapporten visas om en person är månadsavlönad eller timavlönad. Ibland visas även ett plustecken vilket indikerar att personen har/haft parallella anställningar. Programmet bevakar endast den senaste anställningen om det är en månadsanställning. Om den senaste är en timavlönad anställning bevakas dock de tre senaste eftersom vi inte vet var en timavlönad befinner sig just idag. Det finns en risk att dessa hamnar mellan stolarna om man endast får träff på den senaste.

### **Viktigt!**

För att slippa få med personal som slutat på **Egen begäran** på LAS-listorna är det viktigt att man använder **Avgångsorsak = Egen begäran** i dessa fall. Vid importen av anställningsuppgifter från lönesystemet till WinLas känner vi nämligen av avgångsorsaken och placerar dem som slutat på egen begäran i PRELAS-gruppen.

### <span id="page-19-0"></span>**Konverteringspersonal VIK/AVA**

Vi fortsätter med en rapport över personal som ska, eller är på gång att, konverteras till en tillsvidareanställning. Vi begränsar rapporten till den personal som fått ihop mer än 600 VIK- eller AVA-dagar eller mer än 900 V+A-dagar under senaste femårsperioden (valbart villkor).

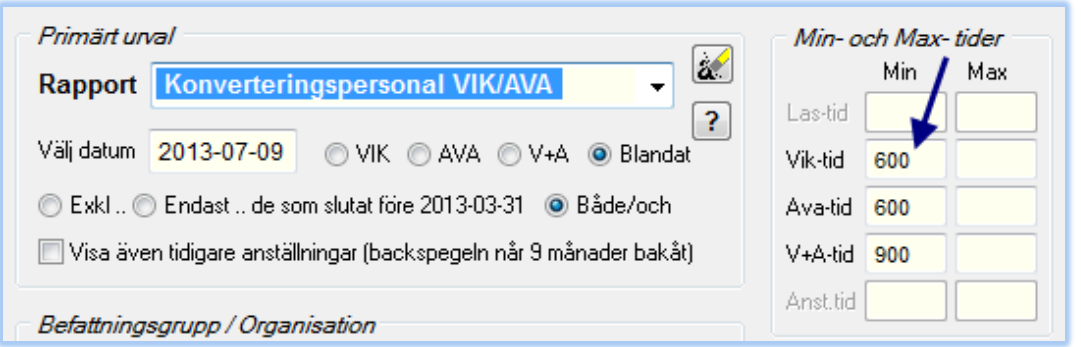

Då man tar ut en konverteringslista brukar man välja att ta med även dem som slutat längre tillbaka i tiden. Om en "återvändare" har mycket VIK- eller AVA-dagar kan han/hon få en fast tjänst omedelbart, därför bör man även ha koll på dessa.

Om du bara vill se dem som har en aktiv anställning kan du välja att exkludera dem som slutat för "länge sedan". I detta sammanhang betraktas 100 dagar som "länge sedan". Det förklarar varför det står ett datum 2013-03-31 i bilden ovan. Rapporten togs ut den 9 juli och det har gått 100 dagar sedan 31 mars.

I exemplet har vi valt att visa både dem som har slutat och dem som har aktiva anställningar.

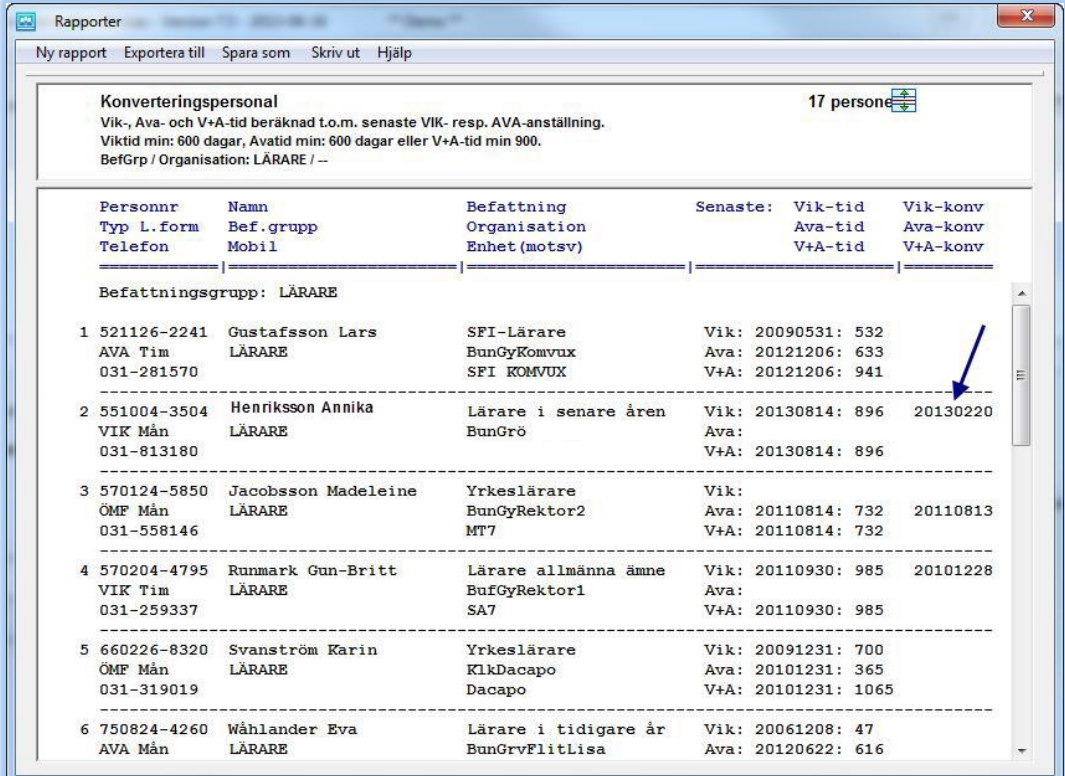

VIK-, AVA- och V+A-uppgifterna visas på varsin våning. I de fall en arbetstagare ska konverteras till en tillsvidareanställning visas ett datum i kolumnen längst till höger. Om flera konverteringsvillkor skulle uppfyllas kommer datumet att visas på den rad där villkoret "slår till" först.

Rapport

Välj datum

I exemplet har Annika Henriksson 896 VIK-dagar t.o.m. 20130814 och hon borde konverterats 20130220 till en tillsvidareanställning. möjligt att hon är obehörig och då ska hon inte konverteras. Om tar ut en konverteringslista för enbart lärare kan du exkludera

# <span id="page-20-0"></span>**PRELAS-personal**

Nästa exempel är en rapport över vilken personal på Barn- och Utbildningsförvaltningen som har haft en anställning efter 2012-10-09 utan att ha företrädesrätt.

Genom att ange minivärde på **Lastiden** begränsar du rapporten till dem som jobbat ett tag, men

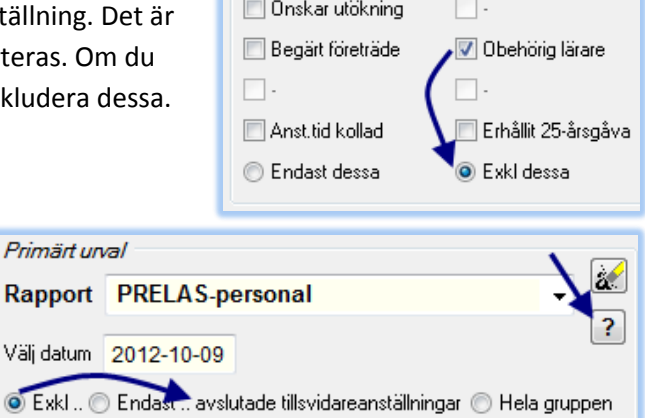

Visa även tidigare anställningar (backspegeln når 9 månader bakåt)

Filtrering enligt egenskaper

som ännu inte fått ihop tiden. I exemplet har vi valt min 200 dagar.

Vi har även exkluderat dem som har slutat sin tillsvidareanställning på **Egen begäran**.

Klicka gärna på den lilla knappen med frågetecknet för att få snabb hjälp.

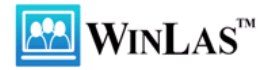

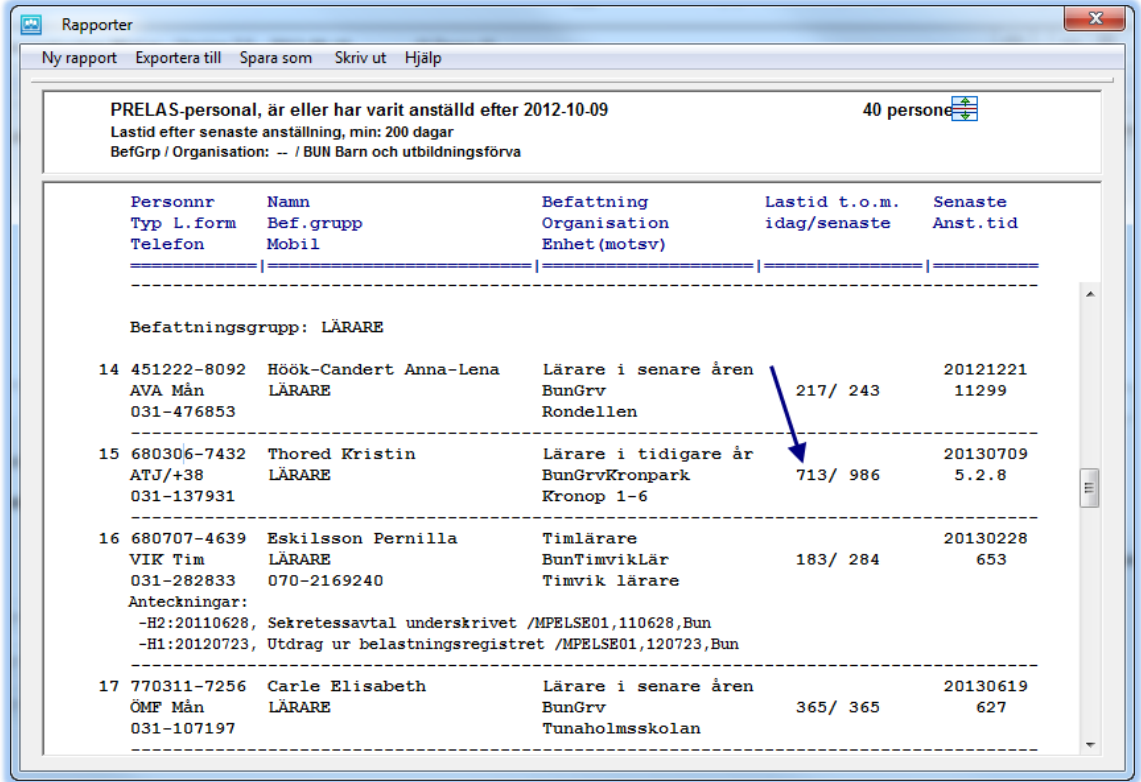

Här visas LAS-tiden både **idag** och efter **senaste** anställning, senaste anställnings **tom-datum** och total **anställningstid**.

Anledningen till att det kommer upp en person på listan som har mer än 360 dagars LAS-tid i exemplet (se pilen)är att hon har slutat med företrädesrätt men att hon tackat nej till ett erbjudande. Om du vill exkludera dessa från rapporten kan du även ange ett värde på **LAS-tid, max** = 360.

Normalt blandas månadsavlönade och timavlönade på rapporterna. Om du vid något tillfälle skulle vilja få en rapport på endast timavlönade kan du bocka i det valet enligt vidstående bild. Programmet söker därmed fram dem som har en timavlönad anställning som sin senaste anställning. Den näst senaste kan vara en annan anställning och då kommer personen upp där också, om det inte var alltför länge sedan. Programmet tittar X månader i backspegeln, där X är valbart av kunden.

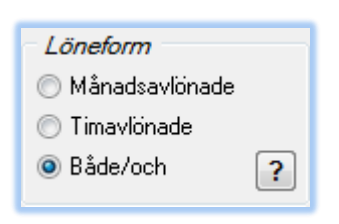

# <span id="page-21-0"></span>**Tillsvidareanställd personal**

Vi tar även en titt på en turordningslista för Miljö- och Byggnadsförvaltningen.

Om du väljer **Ogrupperat** kommer den person med mest anställningstid inom hela förvaltningen överst på listan.

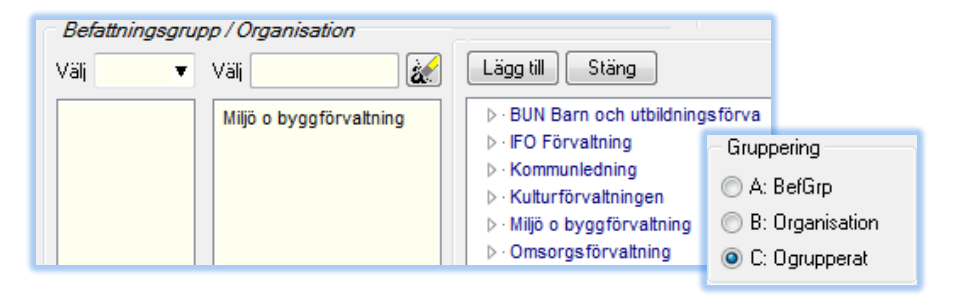

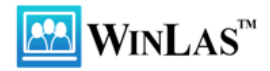

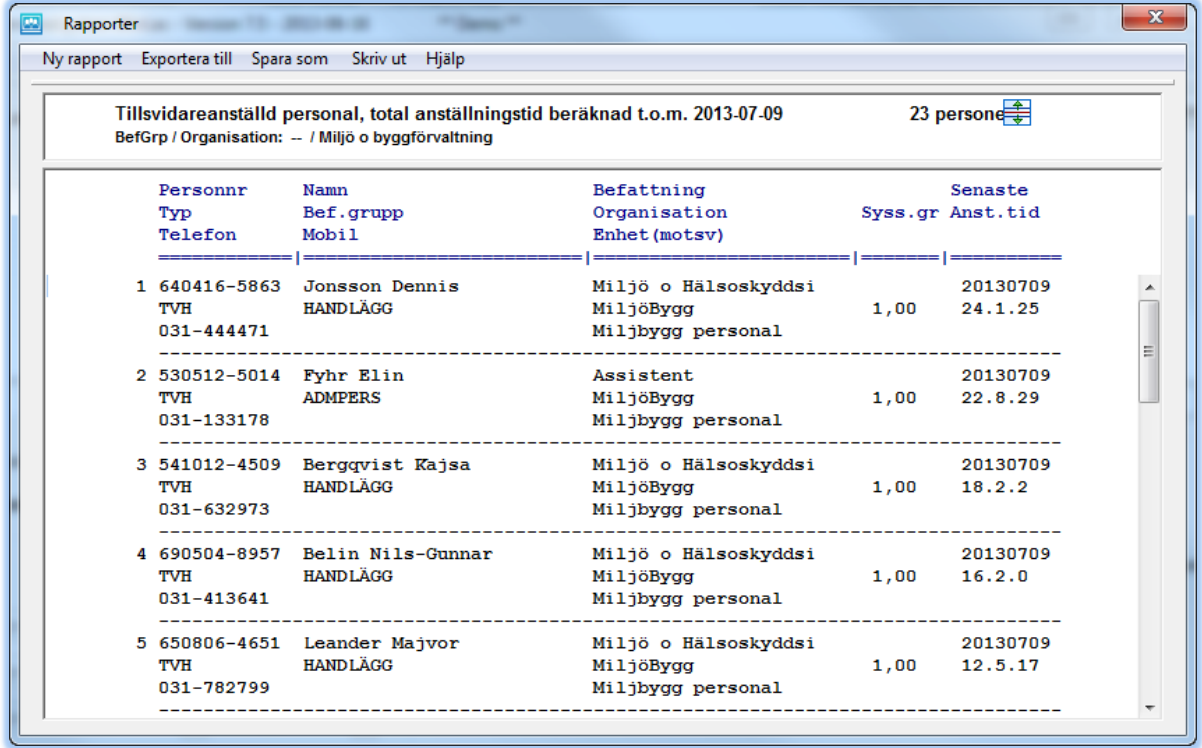

Överst på listan står Dennis Jonsson med 24 år, 1 månad och 25 dagar. Han borde inte vara aktuell vid turordning p.g.a. övertalighet.

Genom att välja **Typ = TVD** nere i vänstra hörnet i rapporturvalet får du endast träff på **Tillsvidare, deltid**. På samma sätt kan du söka fram endast **Tillsvidare, heltid**.

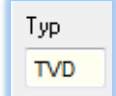

### <span id="page-22-0"></span>**Export av rapporter till Excel**

Det händer att man vill jobba vidare med en viss rapport i **Excel**. En turordningslista för en viss grupp är ett bra exempel på detta. Genom att välja menyvalet **Exportera till Excel** i rapporten visas ett fönster där du kan ange vilka fält du vill exportera.

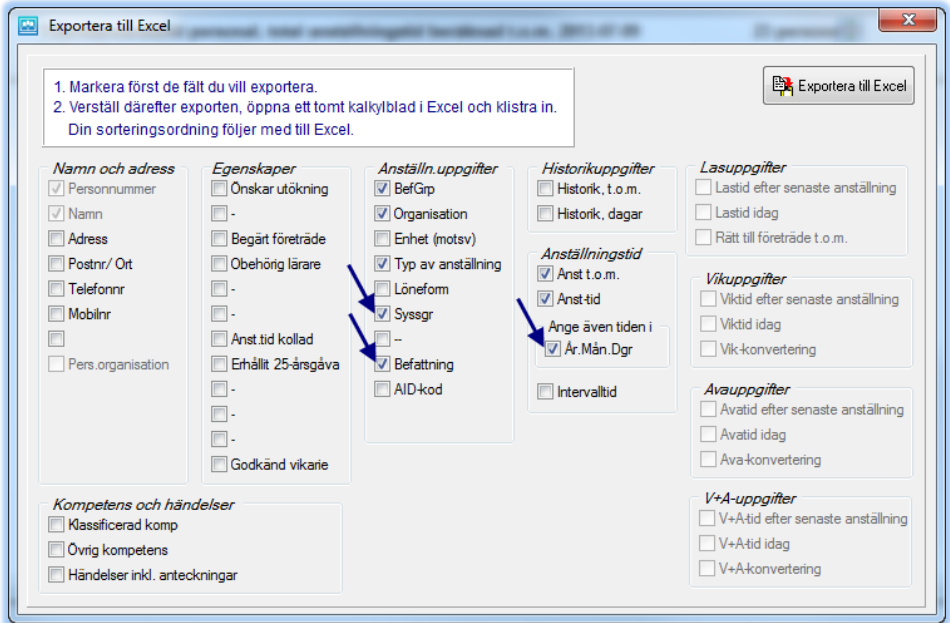

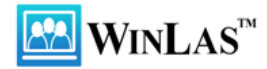

Efter att du klickat på **Exportera till Excel** klistrar du in i Excel och fortsätter där.

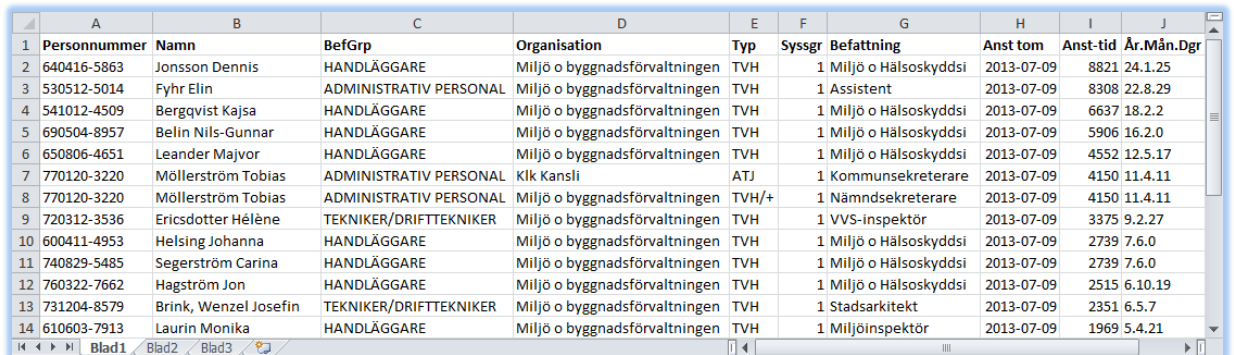

Här kan du sortera som du vill. Tänk dock på att om du vill sortera på anställningstid ska du sortera efter tiden i **Dagar** (kolumn I) och inte efter tiden i **År, Mån, Dgr** (kolumn J) eftersom den kolumnen sorteras i alfabetisk ordning.

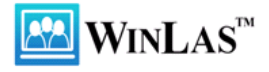

# <span id="page-24-0"></span>**Personhistorik**

Via menyvalet **Historik** kan du beställa en utskrift av en persons samtliga anställningar som dessutom visar hur många dagar det varit vid varje tillfälle.

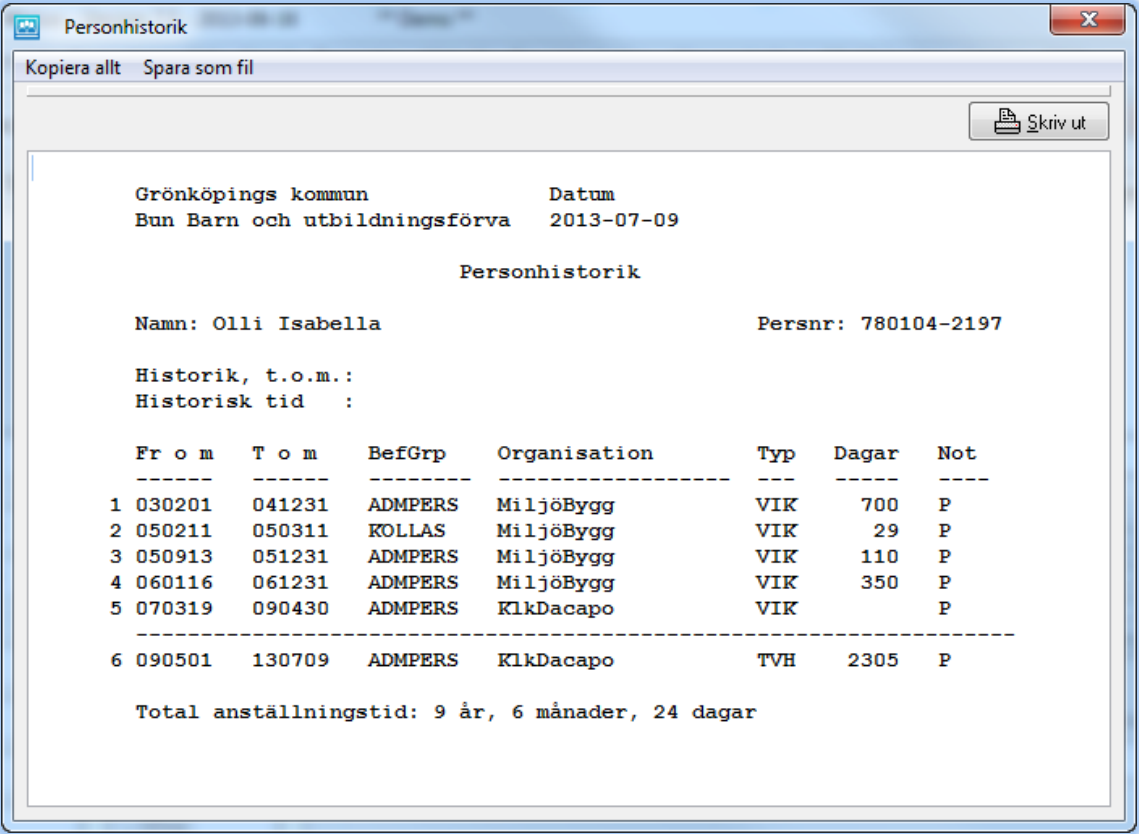

Om det inte finns något värde i kolumnen **Dagar** beror det på att anställningarna löpt i en obruten följd. Det är endast om det är en lucka mellan de olika anställningarna som värdet visas. Mellan 070319 och 130709 är det alltså 2 305 dagar.

Totala anställningstiden är 9 år, 6 månader och 24 dagar beräknat t.o.m. 2013-07-09.

Exemplet kommer från en tillsvidareanställd person. Då brukar det inte bli så många rader. För de timavlönade kan det däremot bli väldigt många rader och då är det kanske bättre att skriva ut **månadsackarna** istället (via knappen **Kopiera** och därefter klistra in i **Word**).

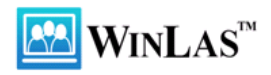

# <span id="page-25-0"></span>**Händelser**

Som komplement till beräkning av anställningstid m.m. erbjuder WinLas goda möjligheter att skriva strukturerade anteckningar. Om alla använder samma formuleringar blir det lättare för övriga användare att förstå innebörden. Dessutom framgår det alltid vem som skrivit anteckningen och när detta gjorts.

Den text som skrivs på raden syns även i **Aktuelltrutan** om händelsens status är **Aktuell**. Dessutom visas den på rapporterna om du så önskar. Behöver du skriva mer minnesanteckningar gör du det i nedre anteckningsrutan. De anteckningarna går också att få ut på rapporter.

En vanlig händelse är **Begärt företrädesrätt**. När du väljer denna händelse kommer även egenskapen **Begärt företräde** att bockas i.

För att lägga till händelserna **Begärt företräde** och **Önskar utökning** kan du klicka på senaste anställningsraden och högerklicka. En ruta kommer då upp och du kan välja önskad händelse. Här väljer vi händelsen Begärt företräde då personen har ett VB-märke och därmed har fått ett varselbrev och erbjudande om att kunna begära företräde.

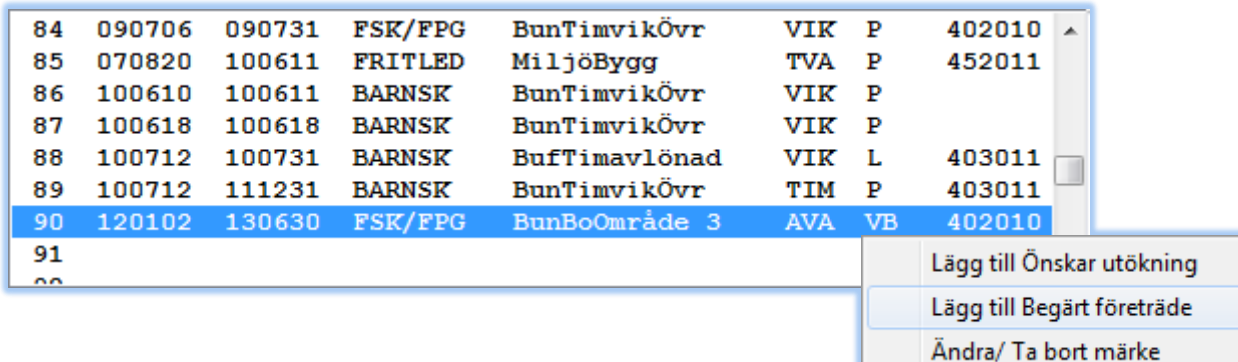

Information som fr.o.m.-datum, vilken anställning det gäller, befattningsgrupp och förvaltning kommer med automatiskt. Det är bara att spara händelsen och personens skylt blir "fullmålad".

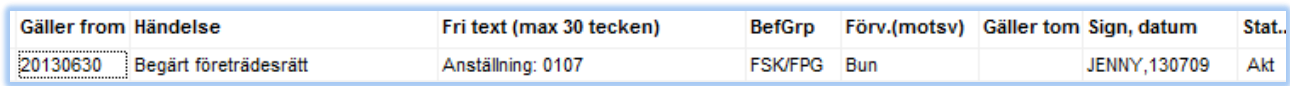

Händelsen **Önskar utökning** fylls även den i automatiskt om du gör enligt sättet ovan. Det enda du behöver fylla i är önskad sysselsättningsgrad då detta skrivs som **xx** när händelsen skapas.

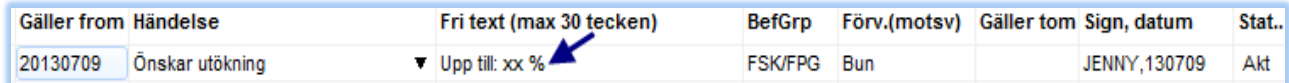

Så här ser det ut i **Aktuelltrutan**.

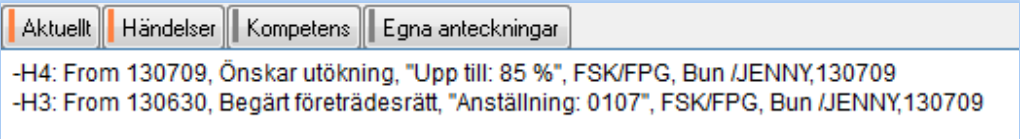

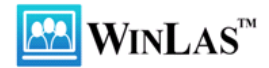

Det går också bra att gå direkt till fliken **Händelser** för att skriva anteckningar.

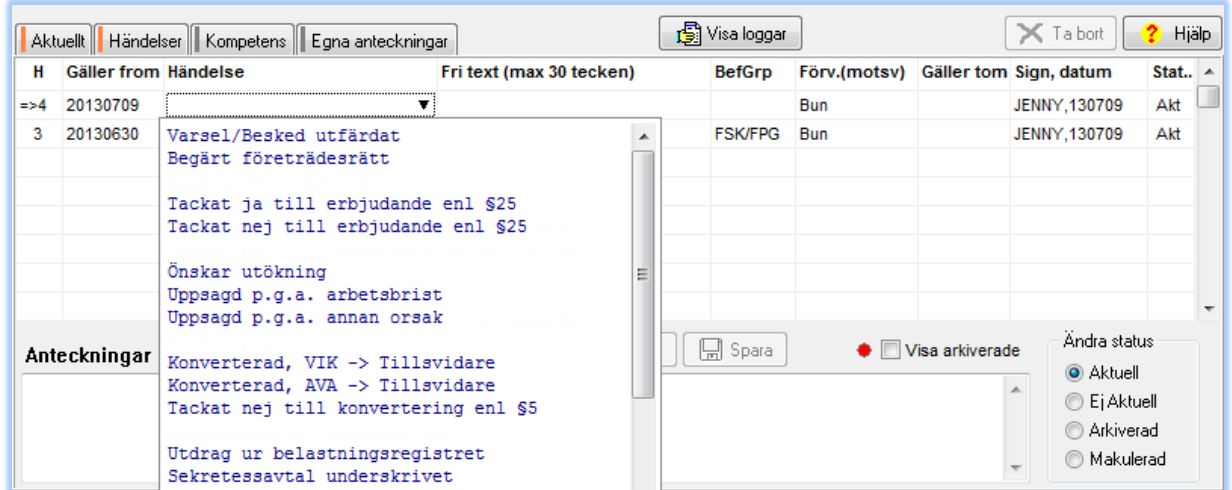

Händelsen **Tackat nej till erbjudande enl LAS §25** släcker LAS-skylten, dvs. tar bort företrädesrätten.

Händelsen **Uppsagd p.g.a. arbetsbrist** beräknar och skriver **Företräde t.o.m.** utifrån **Gäller fr.o.m**. Det innebär att personen kommer med på LAS-listan omgående utan att anställningen har avslutats i lönesystemet och därmed i WinLas.

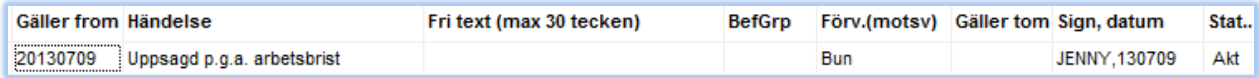

Händelsen **Tackat nej till konvertering enl LAS §5** medför att konverteringsdatum bestäms med hänsyn till angivet datum (Gäller tom).

Systemförvaltaren kan skapa fler kundspecifika händelsetexter om så behövs.

Efter en tid kan det bli ganska mycket anteckningar i **Aktuelltrutan** vilken gör det svårläst och rörigt. Städa genom att byta status på gamla händelser till antingen **Ej aktuell** eller **Arkiverad**.

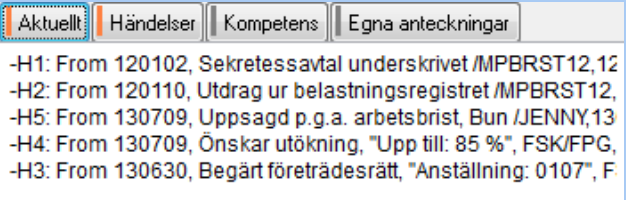

Skillnaden mellan **Ej aktuell** och **Arkiverad** är att en arkiverad händelse visas endast om du väljer att visa arkiverade händelser.

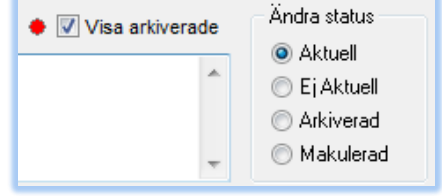

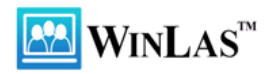

# <span id="page-27-0"></span>**Slutord…**

Detta var en snabbtur genom WinLas och mer återstår att berätta. Detaljer som inte tagits upp i detta utbildningsmaterial finns att läsa om i den inbyggda hjälpen och via frågetecknen i programmet.

Programmets strategi är, vilket förhoppningsvis har framgått, att gruppera anställningarna efter befattning för att skapa turordningslistor och klassificera dem efter anställningsform för att kunna beräkna de tider som behövs för bevakning av företrädesrätt, konvertering och turordning.

Det är vår förhoppning att du ska få glädje av WinLas i ditt arbete med att hantera anställningstid i olika sammanhang.

# **Lycka till med WinLas!**

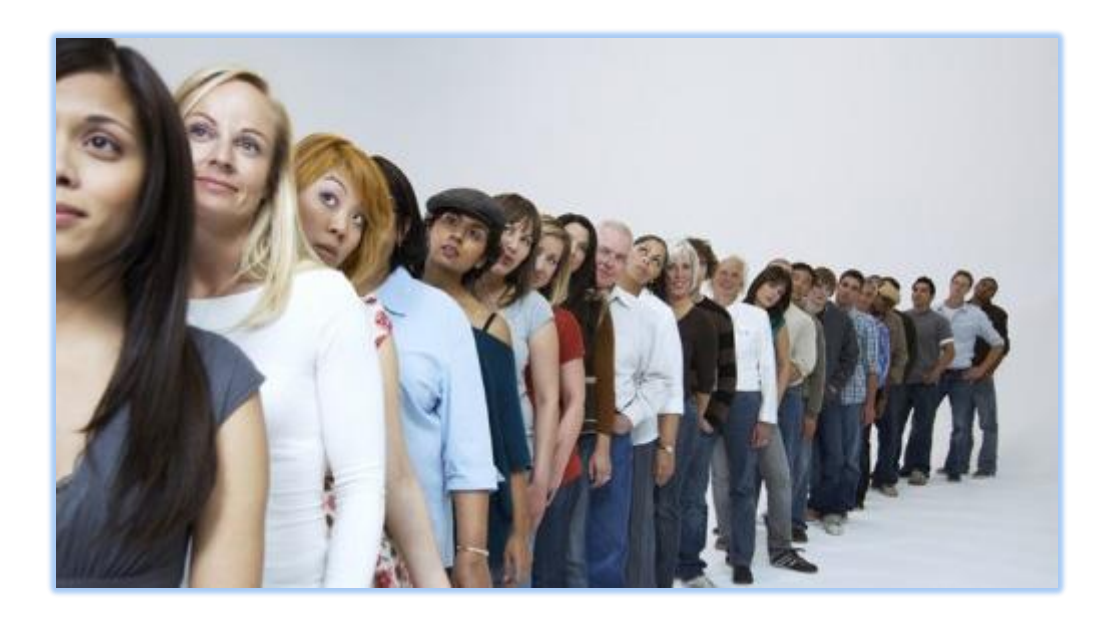